Nous vous remercions d'avoir fait l'achat d'un téléphone Sony Ericsson W980 Walkman®. Ecoutez de la musique pendant des heures (jusqu'à 8000\* plages) et profitez d'un son extrêmement fidèle à l'enregistrement d'origine. Pour obtenir du contenu supplémentaire, visitez

[www.sonyericsson.com/fun](http://www.sonyericsson.com/fun).

Inscrivez-vous dès à présent sur [www.sonyericsson.com/myphone](http://www.sonyericsson.com/myphone) pour participer à des concours et bénéficier d'une série d'outils, d'un espace de stockage en ligne gratuit, d'offres spéciales et d'autres informations.

Pour obtenir de l'aide sur ce produit, visitez [www.sonyericsson.com/support](http://www.sonyericsson.com/support).

\*Dans le cas de fichiers encodés au format eAAC+.

# Accessoires – Plus pour votre téléphone

## Haut-parleur actif MAS-100

Boîtier de protection avec haut-parleur intégré et antenne radio FM : emportez partout votre musique et partagez-la.

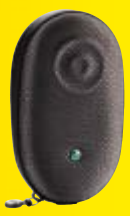

# Kit véhicule mains libres Bluetooth™ HCB-105 Solution mains libres portable pour la voiture.

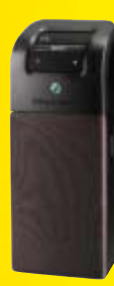

# Support de bureau musical MDS-65 Conçu pour reproduire toute la richesse du son.

Ces accessoires peuvent être achetés séparément, mais ne sont pas nécessairement disponibles sur tous les marchés. Pour voir toute la gamme, visitez [www.sonyericsson.com/accessories](http://www.sonyericsson.com/accessories).

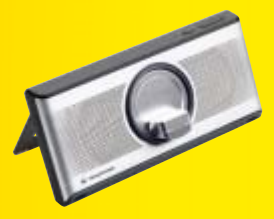

# Table des matières

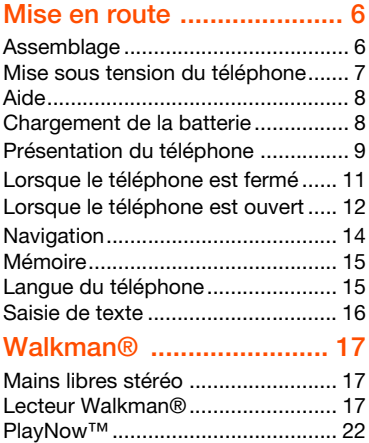

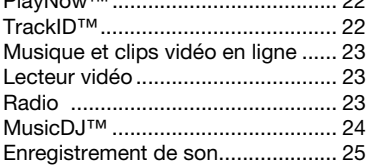

### Transfert et gestion [de contenu ........................ 25](#page-26-1)

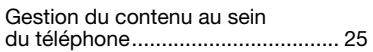

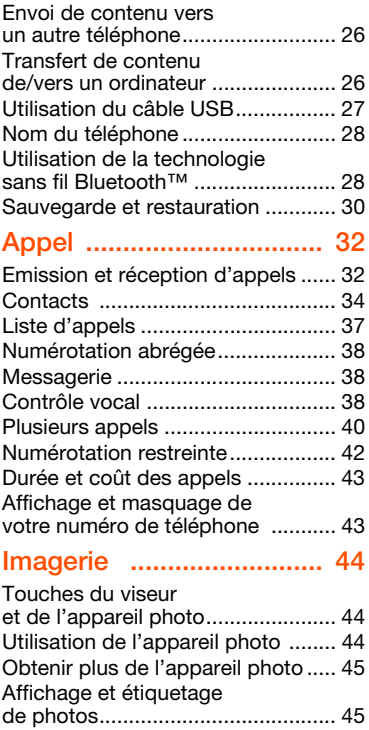

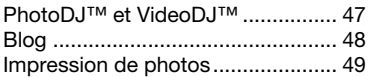

### [Messagerie ....................... 49](#page-50-1)

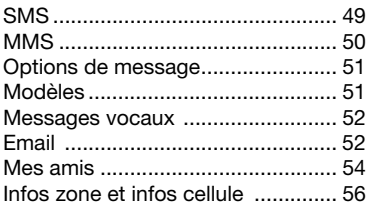

### [Internet .............................. 56](#page-57-1)

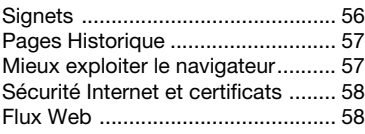

### [Synchronisation ............... 60](#page-61-0)

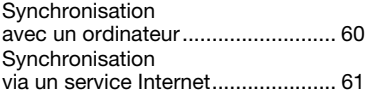

### Fonctions

### [supplémentaires ............... 63](#page-64-0)

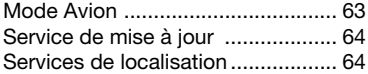

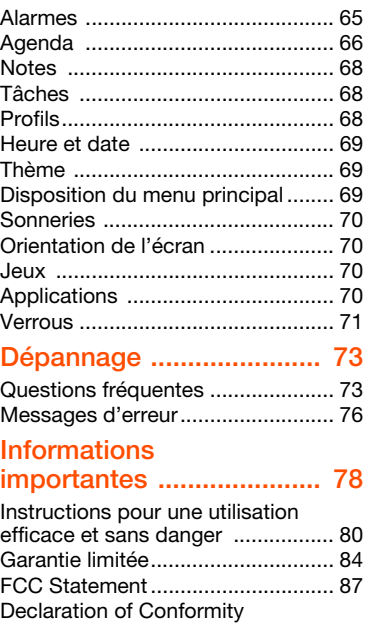

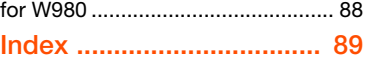

### 2 Table des matières

### Sony Ericsson W980 Walkman®

UMTS HSDPA 2100 GSM EDGE 850/900/1800/1900

Ce Guide de l'utilisateur est publié par Sony Ericsson Mobile Communications AB ou sa filiale nationale sans aucune garantie. Sony Ericsson Mobile Communications AB peut procéder en tout temps et sans préavis à toute amélioration et à toute modification à la suite d'une erreur typographique, d'une erreur dans l'information présentée ou de toute amélioration apportée aux programmes et/ou au matériel. De telles modifications seront toutefois intégrées aux nouvelles éditions de ce Guide de l'utilisateur.

Tous droits réservés.

©Sony Ericsson Mobile Communications AB, 2008 Numéro de publication : 1211-3768.1

Remarque importante :

Certains services présentés dans ce Guide de l'utilisateur ne sont pas pris en charge par tous les réseaux. Cela s'applique aussi au numéro d'urgence international 112.

Veuillez contacter votre opérateur réseau ou votre fournisseur de services si vous n'êtes pas certain de la disponibilité d'un service donné.

Veuillez lire les Informations importantes avant d'utiliser votre téléphone mobile.

Votre téléphone mobile permet de télécharger, stocker et de transférer d'autres éléments tels que des sonneries. L'utilisation d'un tel contenu peut être limitée ou interdite par des droits de tiers, notamment, mais sans limitation, des restrictions imposées par la législation sur les droits d'auteur en vigueur. Vous êtes personnellement responsable du contenu supplémentaire que vous téléchargez ou transmettez à partir de votre téléphone mobile, pour lequel la responsabilité de Sony Ericsson ne peut en aucun cas être engagée. Avant d'utiliser un quelconque élément du contenu supplémentaire, vérifiez si vous possédez la licence adéquate ou si vous y êtes autorisé. Sony Ericsson

ne garantit pas la précision, l'intégrité ou la qualité d'un contenu supplémentaire ou d'un contenu tiers. En aucun cas Sony Ericsson ne peut être tenu pour responsable d'une utilisation inadéquate d'un contenu supplémentaire ou d'un contenu tiers.

Smart-Fit Rendering est une marque ou une marque déposée d'ACCESS Co., Ltd.

Bluetooth est une marque ou une marque déposée de Bluetooth SIG Inc. utilisée sous licence par Sony Ericsson.

Le logo d'identification représentant une bille. SensMe, PlayNow, MusicDJ, PhotoDJ, TrackID et VideoDJ sont des marques ou des marques déposées de Sony Ericsson Mobile Communications AB.

TrackID™ est optimisé par Gracenote Mobile MusicID™. Gracenote et Gracenote Mobile MusicID sont des marques ou des marques déposées de Gracenote, Inc.

WALKMAN est une marque ou une marque déposée de Sony Corporation.

Lotus Notes est une marque commerciale ou une marque déposée d'International Business Machines Corporation.

Sony est une marque ou une marque déposée de Sony Corporation.

Google™ et Google Maps™ sont des marques ou des marques déposées de Google, Inc.

SyncML est une marque ou une marque déposée d'Open Mobile Alliance LTD.

Ericsson est une marque ou une marque déposée de Telefonaktiebolaget LM Ericsson.

Adobe Photoshop Album Starter Edition est une marque ou une marque déposée d'Adobe Systems Incorporated aux Etats-Unis et/ou dans d'autres pays. Microsoft, ActiveSync, Windows, Outlook, Exchange Server et Vista sont des marques déposées ou des marques de Microsoft Corporation aux Etats-Unis et/ou dans d'autres pays.

La saisie de texte T9™ est une marque ou une marque déposée de Tegic Communications. La saisie de texte T9™ est utilisée sous licence sous un ou plusieurs des brevets suivants : brevets aux Etats-Unis n°5 818 437, 5 953 541, 5 187 480, 5 945 928 et 6 011 554 ; brevet au Canada n°1 331 057 ; brevet au Royaume-Uni n°2238414B ; brevet standard à Hong Kong n°HK0940329 ; brevet de République de Singapour n°51383 ; brevets européens n°0 842 463(96927260.8) DE/DK, FI, FR, IT, NL, PT, ES, SE, GB ; et autres brevets en instance dans le monde.

Ce produit est protégé par certains droits de propriété intellectuelle de Microsoft. L'utilisation et la distribution d'une telle technologie hors de ce produit sont interdites sans licence de Microsoft. Les propriétaires de contenu utilisent la technologie de gestion des droits numériques Windows Media (WMDRM) pour protéger leur propriété intellectuelle, y compris les droits d'auteur. Ce dispositif utilise le logiciel WMDRM pour accéder à du contenu protégé par WMDRM. Si le logiciel WMDRM échoue dans sa protection du contenu, les propriétaires du contenu peuvent demander à Microsoft de révoquer la capacité du logiciel à utiliser WMDRM pour lire ou copier du contenu protégé. La révocation n'affecte pas le contenu non protégé. Lorsque vous téléchargez des licences pour du contenu protégé, vous acceptez que Microsoft puisse inclure une liste de révocation aux licences. Les propriétaires de contenu peuvent exiger de vous que vous effectuiez la mise à niveau de WMDRM pour accéder à leur contenu. Si vous refusez une mise à niveau, vous ne pourrez plus accéder au contenu pour lequel celle-ci est exigée.

Java et l'ensemble des logos et marques Java sont des marques ou des marques déposées de Sun Microsystems, Inc. aux Etats-Unis et dans d'autres pays.

Contrat de licence utilisateur final pour Sun™ Java™ J2ME™.

Ce produit est accordé sous licence dans le cadre des licences du portefeuille de brevets visuels MPEG-4 et AVC pour l'utilisation personnelle et non commerciale d'un consommateur en vue (i) d'encoder des séquences vidéo conformément à la norme visuelle MPEG-4 (« Vidéo MPEG-4 ») ou de la norme AVC (« Vidéo AVC ») et/ou (ii) de décoder des séquences vidéo MPEG-4 ou AVC qui ont été encodées par un consommateur qui agit dans le cadre d'une activité personnelle et non commerciale et/ou qui ont été obtenues auprès d'un fournisseur de séquences vidéo licencié par MPEG LA pour fournir des séquences vidéo MPEG-4 et/ou AVC. Aucune licence n'est accordée, de manière implicite ou explicite, pour tout autre usage. Des informations complémentaires, notamment relatives à l'octroi des licences, ainsi que des utilisations promotionnelles, internes et commerciales, peuvent être obtenues auprès de MPEG LA, L.L.C. Visitez <http://www.mpegla.com>. Technologie de décodage audio MPEG Layer-3 accordée sous licence par Fraunhofer IIS et Thomson.

Limitations : Le logiciel constitue une information confidentielle de Sun protégée par copyright, et Sun et/ou ses concédants de licence conservent les droits liés à toute copie du logiciel. Le client ne peut pas modifier, décompiler, désassembler, décrypter, extraire le logiciel ou le soumettre à l'ingénierie inverse. Le logiciel ne peut pas être donné en location, cédé ou proposé en sous-licence, que ce soit en tout ou en partie.

Contrôle des exportations : Ce produit, y compris les logiciels ou données techniques qu'il renferme ou qui l'accompagnent, peut être soumis aux lois américaines de contrôle des exportations, notamment l'U.S. Export Administration Act et la législation connexe, ainsi qu'aux programmes de sanctions américains gérés par l'Office of Foreign Assets Control du Département du Trésor américain. Il peut en outre être soumis aux règles d'exportation ou d'importation d'autres pays. L'utilisateur ou le détenteur du produit s'engage à se conformer de manière stricte à toutes les réglementations et reconnaît qu'il est de son devoir

d'obtenir les licences requises pour exporter, réexporter ou importer ce produit. Sans aucune limitation, ce produit, y compris les logiciels qu'il renferme, ne peut être téléchargé, exporté ou réexporté (i) ni vers un ressortissant, un habitant ou une entité de Cuba, de l'Irak, de l'Iran, de la Corée du Nord, du Soudan, de la Syrie (cette liste pouvant être revue ultérieurement) ou vers un pays soumis à l'embargo par les Etats-Unis ; ni (ii) vers une personne ou une entité figurant sur la liste Specially Designated Nationals du Département du Trésor américain, ni (iii) vers une personne ou une entité quelconque figurant sur une liste d'interdiction des importations qui peut être revue régulièrement par le Gouvernement des Etats-Unis, y compris mais sans limitation la Denied Persons List ou l'Entity List du Département du Commerce américain, ou de Nonproliferation Sanctions List du Département d'Etat américain.

Droits limités : L'utilisation, la duplication ou la divulgation par le gouvernement des Etats-Unis sont soumises aux limitations énoncées dans les Rights in Technical Data and Computer Software Clauses des documents DFARS 252.227-7013(c) (1) (ii) et FAR 52.227-19(c) (2), si applicables.

Les autres noms de produits et de sociétés mentionnés sont des marques commerciales de leurs propriétaires respectifs.

Tous les droits non expressément accordés sont réservés.

Les figures sont de simples illustrations qui ne sont pas nécessairement une représentation fidèle du téléphone.

### Symboles des instructions

Ces symboles peuvent apparaître dans le Guide de l'utilisateur.

Remarque

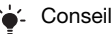

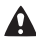

Avertissement

- Un service ou une fonction  $\ket{\mathfrak{D}}$ est tributaire d'un réseau ou d'un abonnement. Pour obtenir des informations détaillées, contactez votre opérateur réseau.
- > Utilisez une touche de sélection ou la touche de navigation pour faire défiler et sélectionner. Reportez-vous à la section [Navigation](#page-15-0) à la page [14.](#page-15-0)

# <span id="page-7-0"></span>Mise en route

### <span id="page-7-1"></span>**Assemblage**

Avant de commencer à utiliser votre téléphone, vous devez insérer une carte SIM et la batterie.

### Pour insérer la carte SIM

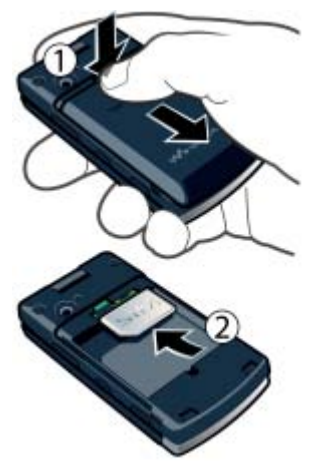

- 1 Retirez le cache batterie.
- 2 Faites glisser la carte SIM dans son logement en dirigeant les contacts dorés vers le bas.

Pour insérer la batterie

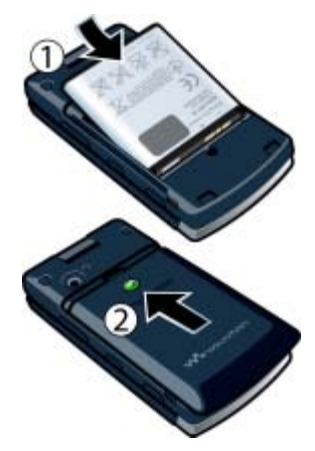

- 1 Insérez la batterie en orientant l'étiquette vers le haut de telle sorte que les connecteurs se trouvent en face l'un de l'autre.
- 2 Glissez le cache batterie jusqu'à ce qu'il soit bien en place.

### 6 Mise en route

### <span id="page-8-0"></span>Mise sous tension du téléphone

Pour mettre le téléphone sous tension

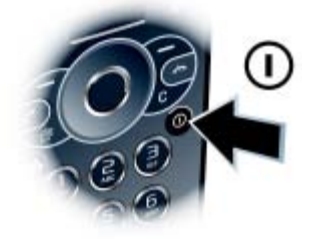

- 1 Maintenez enfoncée la touche  $\mathbb O$ .
- 2 Le cas échéant, saisissez le code PIN de votre carte SIM et sélectionnez OK.
- 3 Sélectionnez une langue.
- 4 Sélectionnez Cont. pour utiliser l'Assistant de configuration durant le téléchargement des paramètres.

Si vous souhaitez corriger une erreur lorsque vous saisissez votre code PIN. appuyez sur  $\circled{c}$ .

Avant de mettre le téléphone hors tension, vous devez revenir au mode veille.

### Carte SIM

La carte SIM (Subscriber Identity Module) fournie par votre opérateur réseau contient des informations relatives à votre abonnement. Avant d'insérer ou de retirer la carte SIM, mettez toujours votre téléphone hors tension et retirez le chargeur.

Vous pouvez enregistrer des contacts sur la carte SIM avant de la retirer de votre téléphone. Reportez-vous à la section [Pour copier les noms et les](#page-36-0)  [numéros sur la carte SIM](#page-36-0) à la page [35.](#page-36-0)

### Code PIN

Il se peut que vous ayez besoin d'un code PIN (Personal Identification Number) pour activer les services dans votre téléphone. Le code PIN vous est fourni par votre opérateur réseau. Le symbole \* s'affiche pour chaque chiffre du code PIN, à moins que ce dernier ne commence par les chiffres d'un numéro d'urgence, par exemple le 112 ou le 911. Vous pouvez voir et appeler un numéro d'urgence sans saisir le code PIN.

Si vous entrez trois fois de suite un code PIN erroné, la carte SIM se bloque. Reportez-vous à la section [Verrou de la](#page-72-1)  [carte SIM](#page-72-1) à la page [71.](#page-72-1)

### Veille

Dès que vous avez mis le téléphone sous tension et introduit votre code PIN, le nom de l'opérateur réseau apparaît. Vous êtes alors en mode veille. A présent, votre téléphone est prêt à l'emploi.

### <span id="page-9-0"></span>Aide

Outre ce Guide de l'utilisateur, vous trouverez des guides de Mise en route et des informations complémentaires à l'adresse [www.sonyericsson.com/support](http://www.sonyericsson.com/support).

Vous pouvez également accéder à de l'aide et à des informations dans votre téléphone.

### Pour afficher les conseils et les astuces

- 1 En mode veille, sélectionnez Menu > Réglages > onglet Général > Assistant Config.
- 2 Sélectionnez Trucs et astuces.

### Pour afficher les informations relatives aux fonctions

• Faites défiler jusqu'à une fonction et sélectionnez Infos, si disponible. Dans certains cas, Infos apparaît sous Options.

#### Pour visualiser la démonstration du téléphone

• En mode veille, sélectionnez Menu > Loisirs > Présentation.

### Pour afficher des informations d'état

• En mode veille, appuyez sur la touche de réglage du volume vers le haut.

### <span id="page-9-1"></span>Chargement de la batterie

Lorsque vous achetez votre téléphone. la batterie est partiellement chargée.

### Pour charger la batterie

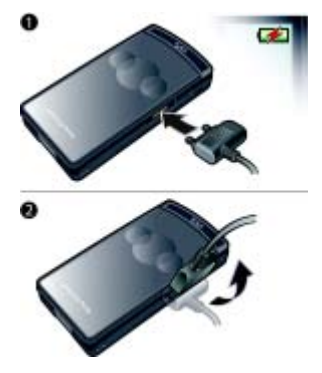

- 1 Connectez le chargeur au téléphone. Charger entièrement la batterie prend environ 2,5 heures. Appuyez sur une touche pour afficher l'écran.
- 2 Retirez le chargeur en inclinant la fiche vers le haut.
- Vous pouvez utiliser votre téléphone durant le chargement. Vous pouvez charger la batterie à tout moment et pendant environ 2,5 heures. Vous pouvez interrompre le chargement sans endommager la batterie.

### 8 Mise en route

### <span id="page-10-0"></span>Présentation du téléphone

- Appareil photo pour appels vidéo
- Ecran
- Touches de sélection
- Touche d'appel
- Touche du menu Activité
- Touche Walkman®
- Connecteur du chargeur, du mains libres et du câble USB
- Ecouteur
- Touche Fin
- Touche C (Effacement)
- Touche Marche/Arrêt
- Touche de navigation

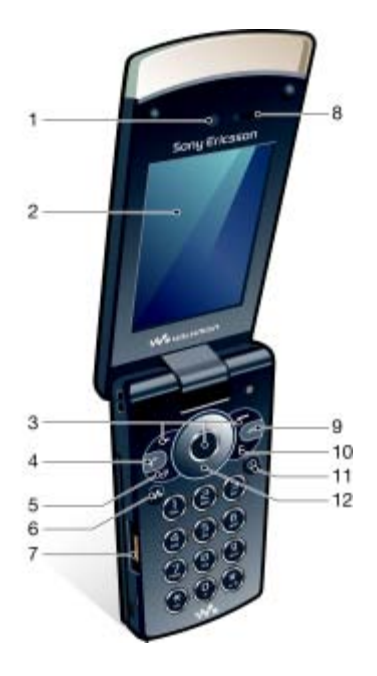

- Témoin de syncrhonisation de musique
- Touche de navigation externe
- Ecran externe
- Témoin
- Objectif de l'appareil photo
- Touches de réglage du volume
- Touche d'applications externe
- Verrou

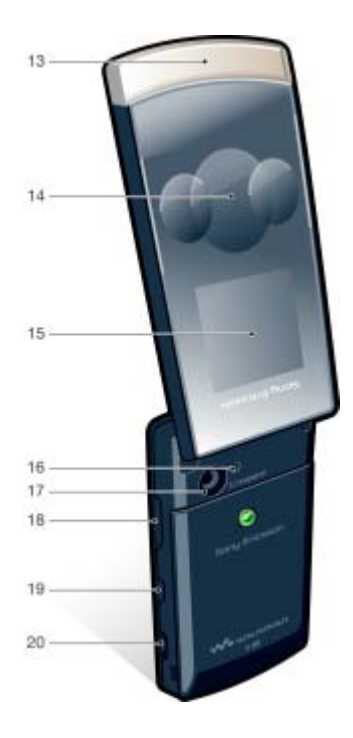

### 10 Mise en route

### <span id="page-12-0"></span>Lorsque le téléphone est fermé

Les applications suivantes sont disponibles lorsque le téléphone est fermé :

- Lecteur Walkman®
- Veille
- Radio

### Pour activer l'écran externe

- Si le téléphone est ouvert, fermez-le.
- Si le téléphone est fermé, appuyez sur la touche de volume.

#### Pour verrouiller ou déverrouiller l'écran externe

• Faites glisser le commutateur du verrou des touches.

### Pour passer d'une application à l'autre

### Pour utiliser une application

• Appuyez sur la touche de navigation externe.

#### Réaction de la touche de navigation externe

Vous pouvez spécifier si le téléphone doit sonner ou vibrer lors de l'utilisation de la touche de navigation externe.

#### Pour définir la réaction de la touche de navigation externe

- 1 En mode veille, sélectionnez Menu
	- > Réglages > onglet Sons et alertes
	- > Réponse des touches > Options tactiles.
- 2 Sélectionnez une option.

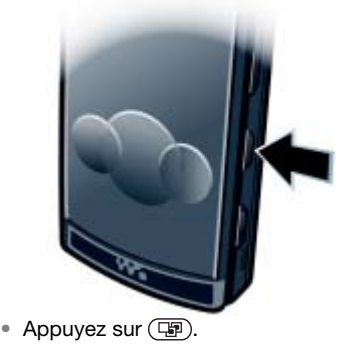

### Mise en route 11

### <span id="page-13-0"></span>Lorsque le téléphone est ouvert

Le menu est disponible en mode veille lorsque le téléphone est ouvert.

### Présentation des menus

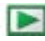

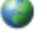

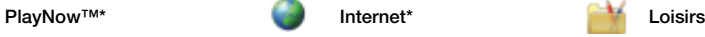

Services en ligne\* TrackID™ Services localisation Jeux VideoD I™ PhotoDJ™ MusicDJ™ Télécommande Enregistrer son Présentation

**Appareil photo** Messagerie Messagerie Média

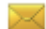

Rédiger nouveau Boîte de réception Email **Brouillons** Boîte d'envoi Messages envoyés Messages enreg. Mes amis\* Appeler msgerie Modèles Gérer les msas Réglages

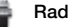

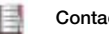

Moi Nouveau contact

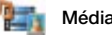

Photo **Musique** Vidéo Jeux TV Flux Web Paramètres

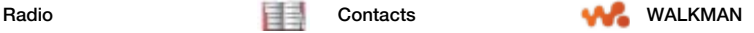

### 12 Mise en route

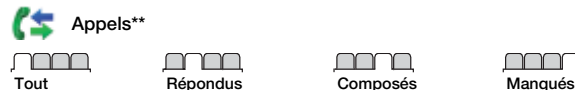

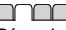

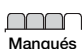

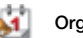

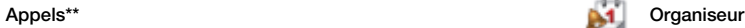

Gestionnaire fichiers\*\* Alarmes **Applications** Appel vidéo Agenda Tâches Notes Synchronisation **Minuterie** Chronomètre Calculatrice Aide-mémoire

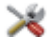

#### Réglages\*\*

- 
- Général Profils Heure et date Langue Update Service Contrôle vocal Nouv. événements **Raccourcis** Mode Avion Sécurité Assistant Config. Accessibilité\* Etat du téléphone **D**áinitialiser

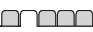

Sons et alertes Volume sonnerie Sonnerie Mode Silence Sonnerie progressive Vibreur Alerte de message Réponse des touches

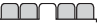

**Affichage** Fond d'écran Dispo menu princ. Thème Ecran de démarrage Economiseur d'écran Taille de l'horloge Luminosité Modifier ID lignes\*

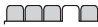

Appels Compos. abrégée Recherche intellig. Dévier les appels Passer à la ligne 2\* Gérer les appels Durée et coût\* ID de l'appelant Mains Libres Ouvrir pr répondre

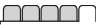

Connectivité Bluetooth USB Nom du téléphone Partage réseau **Synchronisation** Gestion périphs. Réseaux mobiles Communication Data\* Réglages Internet Param. de diffusion Paramètres message\* Paramètres SIP Accessoires

\* Certains menus sont tributaires de votre opérateur, du réseau et de votre abonnement.

\*\* Vous pouvez utiliser la touche de navigation pour parcourir les onglets des sous-menus. Pour plus d'informations, reportez-vous à la section [Navigation](#page-15-0) à la page [14](#page-15-0).

### <span id="page-15-0"></span>**Navigation**

#### Pour naviguer dans les menus du téléphone

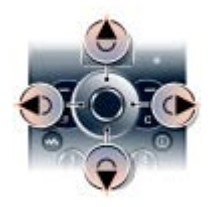

- 1 En mode veille, sélectionnez Menu.
- 2 Utilisez la touche de navigation pour vous déplacer dans les menus.

### Pour sélectionner des actions à l'écran

• Appuyez sur la touche de sélection gauche, droite ou centrale.

#### Pour afficher les options pour un élément

• Sélectionnez Options, par exemple, pour modifier.

### Pour terminer une fonction

• Appuyez sur  $\bullet$ .

### Pour revenir au mode veille

• Appuyez sur  $\bullet$ .

### Pour naviguer dans vos médias

- 1 En mode veille, sélectionnez Menu > Média.
- 2 Faites défiler jusqu'à un élément de menu et appuyez touche de navigation vers la droite.
- 3 Pour revenir en arrière, appuyez la touche de navigation vers la gauche.

### Pour supprimer des éléments

• Appuyez sur  $\binom{n}{k}$  pour supprimer des éléments comme des numéros, des lettres, des images et des sons.

### **Onglets**

Des onglets peuvent être disponibles. Par exemple, Réglages comprend différents onglets.

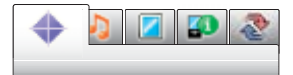

### Pour parcourir les onglets

• Appuyez la touche de navigation gauche ou droite.

### Raccourcis

Vous pouvez utiliser les raccourcis clavier pour accéder directement à des fonctions.

### 14 Mise en route

### Pour utiliser les raccourcis des touches de navigation

• En mode veille, appuyez sur  $($ <sup>6</sup>),  $($ <sup>6</sup> $)$ ,  $($ <sup>6</sup> $)$ ou @ pour accéder directement à une fonction.

#### Pour modifier un raccourci des touches de navigation

- 1 En mode veille, sélectionnez Menu > Réglages > onglet Général > Raccourcis.
- 2 Faites défiler jusqu'à une option et sélectionnez Modif.
- 3 Faites défiler jusqu'à une option de menu et sélectionnez Racc.

### Raccourcis du menu principal

La numérotation du menu commence à partir de l'icône supérieure gauche et se poursuit horizontalement, puis vers le bas, ligne par ligne.

#### Pour accéder directement à un menu principal

- En mode veille, sélectionnez Menu et appuyez sur  $(1) - (9)$ ,  $(*a/A)$ ,  $\left(\overline{0+}\right)$  ou  $\left(\overline{4-3}\right)$ .
- **Dispo menu princ. doit être réglé sur** Grille. Reportez-vous à la section [Pour](#page-70-3)  [modifier la disposition du menu principal](#page-70-3) à la page [69.](#page-70-3)

### Menu Activité

Le menu Activité vous donne un accès rapide aux éléments suivants :

- Nouv. évén. les appels manqués et les nouveaux messages.
- Applic. en cours les applications qui s'exécutent en arrière-plan.
- Mes raccourcis pour ajouter vos fonctions favorites afin d'y accéder rapidement.
- Internet pour accéder rapidement à Internet.

### Pour ouvrir le menu Activité

• Appuyez sur  $\overline{C}$ .

### <span id="page-16-0"></span>Mémoire

Vous pouvez enregistrer du contenu dans la mémoire du téléphone et sur la carte SIM. Les images, SMS, MMS et contacts sont enregistrés dans la mémoire du téléphone. Vous pouvez choisir d'enregistrer les images, SMS, MMS et contacts sur la carte SIM. Il est possible de transférer du contenu entre le téléphone et un ordinateur.

### <span id="page-16-1"></span>Langue du téléphone

Vous pouvez sélectionner une langue à utiliser dans votre téléphone.

### Pour changer la langue du téléphone

- 1 En mode veille, sélectionnez Menu > Réglages > onglet Général > Langue > Langue du téléphone.
- 2 Sélectionnez une option.

### <span id="page-17-0"></span>Saisie de texte

Vous pouvez utiliser la saisie de texte multitape ou la saisie de texte T9™ pour saisir du texte. La méthode de saisie de texte T9 utilise un dictionnaire intégré.

### Pour modifier la méthode de saisie de texte

• Lorsque vous saisissez du texte, maintenez à nouveau enfoncée la touche  $(\overline{u})$ .

#### Pour passer des majuscules aux minuscules

• Lorsque vous saisissez du texte, appuyez sur  $(*a/A)$ .

### Pour entrer des nombres

• Lorsque vous saisissez du texte, maintenez enfoncée la touche  $(\overline{D} - \overline{D})$ 

### Pour saisir des points et des virgules

• Lorsque vous saisissez du texte, appuyez sur  $\Box$ .

### Pour entrer un symbole

- 1 Lorsque vous saisissez du texte, sélectionnez Options > Ajouter symbole.
- 2 Faites défiler jusqu'à un symbole et sélectionnez Insérer.

### Pour entrer du texte à l'aide de la saisie de texte T9™

- 1 En mode veille, sélectionnez par exemple Menu > Messagerie > Rédiger nouveau > SMS.
- 2 Si Tai n'est pas affiché, maintenez la touche  $(\overline{*}a)$  enfoncée pour passer en saisie de texte T9.
- 3 Appuyez une seule fois sur chaque touche, même si la lettre souhaitée n'est pas la première sur la touche. Par exemple, pour écrire le mot « Jane », appuyez sur  $(5)$ ,  $(2)$ ,  $(6)$ ,  $(3)$ . Rédigez le mot en entier avant de consulter les suggestions.
- 4 Utilisez les touches  $\circledast$  ou  $\circledast$  pour afficher les suggestions.
- 5 Appuyez sur  $(F s)$  pour accepter une suggestion.

### 16 Mise en route

### Pour entrer du texte à l'aide de la saisie de texte multitape

- 1 En mode veille, sélectionnez par exemple Menu > Messagerie > Rédiger nouveau > SMS.
- 2 Si Tui est affiché, maintenez la touche  $(x_{a/A})$  enfoncée pour passer en saisie de texte multitape.
- 3 Appuyez sur  $\left(\overline{2}\right) \left(\overline{9}\right)$  à plusieurs reprises jusqu'à ce que la lettre souhaitée apparaisse.
- 4 Lorsqu'un mot a été saisi, appuyez sur  $(F - 8)$  pour ajouter une espace.

### Pour ajouter des mots au dictionnaire intégré

- 1 Lorsque vous saisissez du texte à l'aide de la saisie de texte T9, sélectionnez Options > Epeler le mot.
- 2 Rédigez le mot à l'aide de la saisie de texte multitape et sélectionnez Insérer.

# <span id="page-18-0"></span>Walkman®

Vous pouvez écouter de la musique, des livres audio et des podcasts. Utilisez le Gestionnaire multimédia Sony Ericsson pour transférer du contenu depuis/vers votre téléphone. Pour plus d'informations, reportez-vous à la section [Transfert de contenu de/](#page-27-1) [vers un ordinateur](#page-27-1) à la page [26](#page-27-1).

### <span id="page-18-1"></span>Mains libres stéréo

### Pour utiliser le mains libres

• Connectez le mains libres. La musique s'arrête lorsque vous recevez un appel et reprend lorsqu'il est terminé.

### <span id="page-18-2"></span>Lecteur Walkman®

Vous pouvez utiliser le lecteur Walkman® à la fois lorsque le téléphone est ouvert et lorsqu'il est fermé.

### Pour lire de la musique

- 1 Lorsque le téléphone est fermé, appuyez sur (pp) pour accéder au lecteur Walkman®.
- 2 Appuyez sur  $\blacktriangleright$   $\blacksquare$ .
- 3 Appuyez sur ▲ pour parcourir votre musique.
- 4 Faites défiler jusqu'à une plage et appuyez sur  $\blacktriangleright$   $\blacksquare$ .

### 18 Walkman®

Cette version est la version Internet du Guide de l'utilisateur. © Impression exclusivement réservée à une utilisation privée.

### Pour mettre fin à la lecture de musique

• Appuyez sur  $\blacktriangleright$   $\blacksquare$ .

### Pour faire défiler rapidement vers l'avant ou vers l'arrière

• Maintenez enfoncée la touche **DDI ou 144.** 

### Pour vous déplacer entre les plages

• Appuyez sur **>>I** ou I44.

### Pour parcourir votre musique.

• Appuyez sur  $\blacktriangle$ .

### Pour réduire le lecteur

• Lorsque le téléphone est ouvert et que vous écoutez de la musique, sélectionnez Options > Réduire.

### Pour définir des effets lumineux

- 1 En mode veille, appuyez sur  $\mathbf{w}_i$ et sélectionnez Options > Réglages > Effets lumineux.
- 2 Sélectionnez une option.

### Pour revenir au lecteur

• Appuyez sur  $(\overline{\mathbf{w}})$ .

Commande Agitation

Pour changer de plage

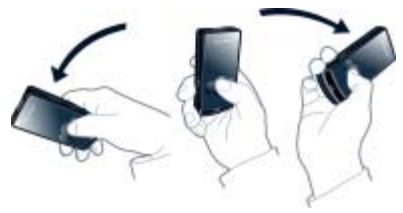

• Lorsque le téléphone est fermé et que vous écoutez de la musique, maintenez enfoncée la touche  $\blacktriangleright \blacksquare$  et inclinez le téléphone vers la droite en faisant pivoter le poignet pour passer à la plage suivante. Pour passer à la plage précédente, exécutez la même action vers la gauche.

Pour lire les plage dans un ordre aléatoire

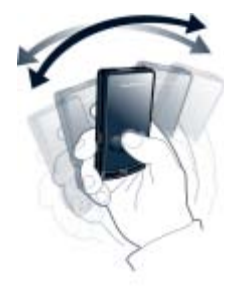

• Lorsque le téléphone est fermé et que vous écoutez de la musique, maintenez enfoncée la touche et agitez le téléphone.

### Pour modifier le volume

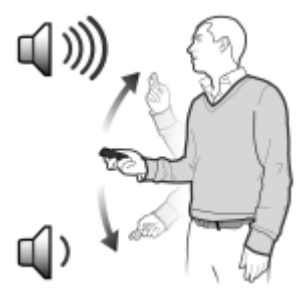

- 1 Lorsque le téléphone est fermé et que vous écoutez de la musique, positionnez le téléphone devant vous, face vers le haut.
- 2 Maintenez enfoncée la touche et pliez le bras vers le haut vers vous pour augmenter le volume. Pour diminuer le volume, répétez l'action dans la direction opposée.

### Son stéréo et graves limpides

Le son stéréo et les graves limpides sont activés lorsque vous réglez manuellement l'égaliseur.

#### Pour activer le son stéréo et les graves limpides à l'aide de présélections

- 1 Lorsque le téléphone est ouvert et que vous écoutez de la musique, sélectionnez Options > Réglages > Egaliseur.
- 2 Sélectionnez l'une des présélections, à l'exception de Normal.

### Listes de lecture

Vous pouvez créer des listes de lecture pour organiser les fichiers musicaux. Des fichiers peuvent être ajoutés à plusieurs listes de lecture.

La suppression d'une liste de lecture ou d'un fichier d'une liste de lecture ne supprime pas le fichier de la mémoire, mais uniquement la référence à ce fichier.

### Pour créer une liste de lecture

- 1 En mode veille, sélectionnez Menu > Média > Musique > Listes de lecture.
- 2 Faites défiler jusqu'à Nouvelle liste lecture et sélectionnez Ajouter.
- 3 Entrez un nom, puis sélectionnez OK.
- 4 Pour chaque plage que vous souhaitez ajouter, faites défiler jusqu'à la plage et sélectionnez Marq.
- 5 Sélectionnez Ajouter pour ajouter les plages à la liste de lecture.
- Il peut s'écouler quelques minutes avant que le téléphone crée la liste de lecture.

#### Pour créer une liste de lecture par ambiance

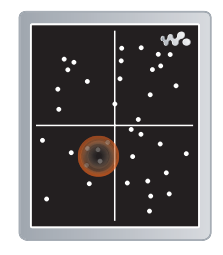

- Pour créer des listes de lecture par ambiance, les plages doivent être transférées sur votre téléphone à l'aide du Gestionnaire multimédia Sony Ericsson. Pour plus d'informations sur la manière d'analyser votre musique, consultez l'aide du Gestionnaire multimédia.
- 1 En mode veille, sélectionnez Menu > Média > Musique > SensMe™ > Ouvrir.
- 2 Appuyez sur  $\left(\frac{1}{2}\right)$ ,  $\left(\frac{1}{2}\right)$ ,  $\left(\frac{1}{2}\right)$  pour un aperçu des différentes plages.
- 3 Sélectionnez Ajouter et appuyez sur (4) ou  $\circledast$  pour choisir une zone de plages.
- 4 Sélectionnez Créer pour lire la liste de lecture dans le lecteur Walkman®.
- 5 Sélectionnez Options > Enr. liste lecture,<br>entrez un nom et sélectionnez OK

### 20 Walkman®

Il peut s'écouler quelques minutes avant que le téléphone crée la liste de lecture.

#### Pour ajouter des fichiers à une liste de lecture

- 1 En mode veille, sélectionnez Menu > Média > Musique > Listes de lecture.
- 2 Sélectionnez une liste de lecture.
- 3 Faites défiler jusqu'à Ajouter de la musique et sélectionnez Ajouter.
- 4 Pour chaque plage que vous souhaitez ajouter, faites défiler jusqu'à la plage et sélectionnez Marq.
- 5 Sélectionnez Ajouter pour ajouter les plages à la liste de lecture.

### Pour supprimer des plages d'une liste de lecture

- 1 En mode veille, sélectionnez Menu > Média > Musique > Listes de lecture.
- 2 Sélectionnez une liste de lecture.
- 3 Faites défiler jusqu'à la plage et appuyez sur  $\circled{c}$ .

### Livres audio

Le Gestionnaire multimédia Sony Ericsson permet d'écouter des livres audio transférés vers votre téléphone depuis un ordinateur.

Cela peut prendre plusieurs minutes avant qu'un livre audio transféré apparaisse dans la liste des livres audio disponibles.

### Pour lire des livres audio

- 1 Lorsque le téléphone est fermé, appuyez sur  $\left(\overline{\mathbb{F}}\right)$  pour accéder au lecteur Walkman®.
- 2 Appuyez sur  $\blacktriangleright$   $\blacksquare$ .
- 3 Appuyez sur A, puis sélectionnez Livres audio.
- 4 Sélectionnez un livre audio.
- 5 Faites défiler jusqu'à un chapitre et appuyez sur  $\blacktriangleright$   $\blacksquare$ .
- Les livres audio qui ne sont pas au format M4B ou ceux qui ne possèdent pas d'étiquettes de chapitres ID3v2 sont placés dans le dossier Plages.

### Emetteur FM

Vous pouvez écoutez de la musique ou des livres audio enregistrés dans votre téléphone via une radio externe sur la gamme d'ondes radio FM. L'icône indique la présence d'une émission.

N'utilisez pas l'émetteur FM dans les endroits où cela est interdit. L'émetteur FM ne fonctionne pas dans les pays où son utilisation est illégale, lorsque le téléphone est en Mode Avion ou en l'absence de couverture réseau.

### Pour diffuser de la musique vers une radio FM

- 1 Placez le téléphone à une distance inférieure à 10 mètres (33 pieds) de la radio, sans aucun obstacle physique. La distance maximale varie selon l'environnement.
- 2 Radio FM externe : Sélectionnez une fréquence libre.
- 3 Téléphone : En mode veille, sélectionnez Menu > Média > Musique.
- 4 Parcourez les catégories à l'aide de la touche de navigation.
- 5 Faites défiler jusqu'à un titre et sélectionnez Lire.
- 6 Sélectionnez Options > Emetteur FM.
- 7 Utilisez les touches  $\circledast$  ou  $\circledast$  pour sélectionner la même fréquence que sur la radio externe.
- 8 Sélectionnez Démarrer.
- 9 Sélectionnez Terminé pour revenir à l'écran du lecteur Walkman®.
- **Azia Rapprochez le téléphone de la radio si la** diffusion échoue. La qualité du son peut être améliorée en changeant de fréquence.

### Pour mettre fin à la diffusion de la musique

- 1 Dans l'écran du lecteur Walkman®, sélectionnez Options > Emetteur FM.
- 2 Sélectionnez Arrêter.
- La diffusion prend fin lorsque vous
- arrêtez de lire de la musique et quittez le lecteur Walkman®.

# <span id="page-23-0"></span>PlayNow™

Vous pouvez vous connecter à PlayNow™ afin de télécharger des sonneries, des jeux, de la musique. des thèmes et des fonds d'écran. Vous pouvez obtenir l'aperçu d'un contenu ou l'écouter avant de décider de l'acheter et de le télécharger sur votre téléphone.

Ce service n'est pas disponible dans tous les pays.

Si vous ne pouvez pas utiliser PlayNow™, reportez-vous à la section [Dépannage](#page-74-0) à la page [73.](#page-74-0)

### Pour utiliser PlavNow™

- 1 En mode veille, sélectionnez Menu > PlayNow™.
- 2 Faites défiler jusqu'au site Web PlayNow™ et suivez les instructions pour obtenir un aperçu du contenu et l'acheter.

### <span id="page-23-1"></span>TrackID™

TrackID™ est un service de reconnaissance des morceaux de musique. Vous pouvez rechercher des titres de morceaux, des artistes et des noms d'album.

### 22 Walkman®

Pour plus d'informations sur le coût de ce service, adressez-vous à votre fournisseur de services.

Si vous ne pouvez pas utiliser TrackID™, reportez-vous à la section [Dépannage](#page-74-0) à la page [73](#page-74-0).

#### Pour rechercher des informations sur une chanson

- Lorsque vous entendez une chanson via un haut-parleur, en mode veille, sélectionnez Menu > Loisirs > TrackID™ > Démarrer.
- Lorsque la radio fonctionne, sélectionnez Options > TrackID™.

### <span id="page-24-0"></span>Musique et clips vidéo en ligne

Vous pouvez visualiser des clips vidéo et écouter de la musique en les diffusant sur votre téléphone via Internet. Si vous ne pouvez pas utiliser Internet, reportez-vous à la section [Dépannage](#page-74-0) à la page [73.](#page-74-0)

#### Pour sélectionner un compte Data pour la diffusion

- 1 En mode veille, sélectionnez Menu
	- > Réglages > onglet Connectivité
	- > Param. de diffusion > Connexion via :.
- 2 Sélectionnez le compte Data à utiliser.
- 3 Sélectionnez Enreg.

### Pour diffuser de la musique et des clips vidéo en ligne

- 1 En mode veille, sélectionnez Menu > Internet.
- 2 Sélectionnez Options > Atteindre > Signets.
- 3 Sélectionnez le lien à diffuser.

### <span id="page-24-1"></span>Lecteur vidéo

### Pour lire des vidéos

- 1 En mode veille, sélectionnez Menu > Média > Vidéo > Vidéos.
- 2 Faites défiler jusqu'à un titre et sélectionnez Lire

### Pour arrêter la lecture de vidéos

• Appuyez sur la touche de sélection centrale.

### <span id="page-24-2"></span>Radio

- N'utilisez pas votre téléphone comme  $\bullet$
- radio dans les endroits où cela est interdit.

Vous pouvez utiliser la radio à la fois lorsque le téléphone est ouvert et lorsqu'il est fermé.

### Pour écouter la radio

- 1 Connectez le mains libres au téléphone.
- 2 Lorsque le téléphone est fermé, appuyez sur (Fig.) pour accéder à l'écran de la radio.
- 3 Appuyez sur au centre de la touche de navigation externe.

#### Pour rechercher automatiquement des stations

• Lorsque la radio fonctionne, maintenez enfoncée la touche ▲ ou ▼ pour rechercher la station suivante ou précédente disponible.

#### Pour rechercher manuellement des stations

• Lorsque la radio fonctionne, appuyez  $\sin \blacktriangleright$  ou  $\blacktriangleleft$ .

### Pour modifier le volume

• Lorsque la radio fonctionne, appuyez sur les touches de réglage du volume vers le haut et le bas.

### Pour réduire la radio

• Lorsque le téléphone est ouvert et que vous écoutez la radio, sélectionnez Options > Réduire.

### Pour revenir à la radio

• En mode veille, sélectionnez Menu > Radio.

### Enregistrement de stations

Vous pouvez enregistrer jusqu'à 20 stations prédéfinies.

### Pour enregistrer des stations

- 1 En mode veille, sélectionnez Menu > Radio.
- 2 Lorsque vous avez trouvé une station radio, sélectionnez Options > Enreg.
- 3 Faites défiler jusqu'à une position et sélectionnez Insérer.

#### Pour sélectionner des stations enregistrées

- 1 En mode veille, sélectionnez Menu > Radio > Options > Stations.
- 2 Sélectionnez une station radio.

### Pour passer d'une station enregistrée à l'autre

• Lorsque le téléphone est fermé et que la radio fonctionne, maintenez enfoncée la touche ▲ ou ▼ pour passer à la station enregistrée suivante ou précédente.

### <span id="page-25-0"></span>MusicDJ™

Vous pouvez composer et modifier vos propres mélodies à utiliser comme sonneries. Une mélodie est constituée de quatre types de piste – Tambours, Graves, Cordes et Accents. Une piste contient un certain nombre de blocs de musique. Les blocs sont constitués de sons prédéfinis aux caractéristiques différentes. Les blocs sont groupés en Introduction, Couplet, Choeur et Pause. Composez une mélodie en ajoutant des blocs musicaux aux plages.

### Pour composer une mélodie

- 1 En mode veille, sélectionnez Menu > Loisirs > MusicDJ™.
- 2 Choisissez d'Insér., de Copier ou de Coller des blocs.

### 24 Walkman®

- 3 Utilisez  $\circledast$ ,  $\circledast$ ,  $\circledast$  ou  $\circledast$  pour parcourir les blocs.
- 4 Sélectionnez Options > Enreg. mélodie.

### <span id="page-26-0"></span>Enregistrement de son

Vous pouvez enregistrer une note vocale ou un appel. Les sons enregistrés peuvent également être spécifiés comme sonneries.

**Dans certains pays ou états, la loi exige** d'informer le correspondant que vous l'enregistrez.

### Pour enregistrer un son

• En mode veille, sélectionnez Menu > Loisirs > Enregistrer son > Enregistrer.

### Pour enregistrer un appel

- 1 Pendant l'appel en cours, sélectionnez Options > Enregistrer.
- 2 Sélectionnez Enreg. pour sauvegarder l'enregistrement.

### Pour écouter un enregistrement

- 1 En mode veille, sélectionnez Menu > Organiseur > Gestionnaire fichiers.
- 2 Faites défiler jusqu'à Musique et sélectionnez Ouvrir.
- 3 Faites défiler jusqu'à un enregistrement et sélectionnez Lire.

## <span id="page-26-1"></span>Transfert et gestion de contenu

Vous pouvez transférer et gérer du contenu, tel que des images et de la musique.

Vous n'êtes pas autorisé à échanger certains fichiers protégés par copyright. Le symbole  $\blacksquare$  identifie un fichier protégé.

### <span id="page-26-2"></span>Gestion du contenu au sein du téléphone

Vous pouvez utiliser le Gestionnaire fichiers pour gérer le contenu enregistré dans la mémoire du téléphone.

Si la mémoire est pleine, supprimez du contenu pour créer de l'espace.

### Pour sélectionner plusieurs éléments dans un dossier

- 1 En mode veille, sélectionnez Menu > Organiseur > Gestionnaire fichiers.
- 2 Faites défiler jusqu'à un dossier. puis sélectionnez Ouvrir.
- 3 Sélectionnez Options > Marquer > Marquer plusieurs.
- 4 Pour chaque élément que vous souhaitez marquer, faites défiler jusqu'à l'élément et sélectionnez Marq.

### Pour afficher l'état de la mémoire

- 1 En mode veille, sélectionnez Menu > Organiseur > Gestionnaire fichiers.
- 2 Sélectionnez Options > Etat mémoire.

### Pour afficher les informations relatives au contenu

- 1 En mode veille, sélectionnez Menu > Organiseur > Gestionnaire fichiers.
- 2 Recherchez un élément et sélectionnez Options > Informations.

### <span id="page-27-0"></span>Envoi de contenu vers un autre téléphone

Vous pouvez envoyer du contenu, par exemple dans des messages ou à l'aide de la technologie sans fil Bluetooth™.

### Pour envoyer des éléments

- 1 Faites défiler jusqu'à un élément et sélectionnez Options > Envoyer.
- 2 Sélectionnez une méthode de transfert.
- Veillez à ce que l'appareil du destinataire . prenne en charge la méthode de transfert sélectionnée.

### <span id="page-27-1"></span>Transfert de contenu de/vers un ordinateur

Vous pouvez utiliser le Gestionnaire multimédia Sony Ericsson pour transférer du contenu entre votre téléphone et un ordinateur.

- Le logiciel Gestionnaire
- multimédia Sony Ericsson est fourni sur le CD qui accompagne votre téléphone et peut être téléchargé sur [www.sonyericsson.com/support.](http://www.sonyericsson.com/support)

Lorsque vous déplacez ou copiez du contenu depuis un ordinateur vers votre téléphone, les fichiers non reconnus sont enregistrés dans le dossier Autre dans le Gestionnaire de fichiers.

### <span id="page-27-2"></span>Systèmes d'exploitation requis

Pour utiliser le logiciel fourni sur le CD, vous avez besoin de l'un des systèmes d'exploitation suivants :

- Microsoft® Windows Vista™ (versions 32 bits et 64 bits de : Edition Intégrale, Entreprise, Professionnel, Edition Familiale Premium, Edition Familiale Basique)
- Microsoft® Windows XP (Professionnel et Familial), Service Pack 2 ou ultérieur

#### Pour installer le Gestionnaire multimédia Sony Ericsson

- 1 Mettez votre ordinateur sous tension et insérez le CD. Le CD-ROM démarre automatiquement et la fenêtre d'installation s'ouvre.
- 2 Choisissez une langue et cliquez sur OK.
- 3 Cliquez sur Install Sony Ericsson Media Manager et suivez les instructions.

### 26 Transfert et gestion de contenu

#### Pour transférer du contenu à l'aide du Gestionnaire multimédia Sony Ericsson

- 1 Raccordez le téléphone à un ordinateur à l'aide d'un câble USB compatible avec votre téléphone.
- 2 Ordinateur : Démarrer/Programmes/ Sony Ericsson/Gestionnaire multimédia.
- 3 Téléphone : Sélectionnez Stock. de masse.
- 4 Ordinateur : Attendez que le téléphone apparaisse dans le Gestionnaire multimédia Sony Ericsson.
- 5 Déplacez des fichiers entre votre téléphone et l'ordinateur dans le Gestionnaire multimédia Sony Ericsson.
- Ne débranchez pas le câble USB du téléphone ou de l'ordinateur pendant le transfert des fichiers, car cela pourrait endommager la mémoire du téléphone.
- 6 Pour déconnecter en toute sécurité le câble USB, cliquez avec le bouton droit sur l'icône du disque amovible dans l'Explorateur Windows et sélectionnez Ejecter.
- Pour obtenir des informations détaillées sur le transfert de la musique, reportez-vous à l'aide du Gestionnaire multimédia. Cliquez sur (?) dans le coin supérieur droit de la fenêtre du Gestionnaire multimédia Sony Ericsson.

### <span id="page-28-0"></span>Utilisation du câble USB

Vous pouvez raccorder votre téléphone à un ordinateur à l'aide du câble USB afin de synchroniser, de transférer et de sauvegarder le contenu du téléphone et d'utiliser ce dernier comme modem. Pour plus d'informations, visitez [www.sonyericsson.com/support](http://www.sonyericsson.com/support) pour consulter les guides de Mise en route.

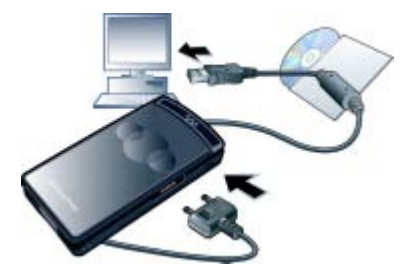

### Avant d'utiliser le câble USB

- Reportez-vous à la section [Systèmes](#page-27-2)  [d'exploitation requis](#page-27-2) à la page [26](#page-27-2).
- Utilisez uniquement un câble USB pris en charge par votre téléphone. Ne débranchez pas le câble USB du téléphone ou de l'ordinateur pendant le transfert des fichiers, car cela pourrait endommager la mémoire du téléphone.

### Pour débrancher le câble USB en toute sécurité

- 1 Cliquez avec le bouton droit sur l'icône du disque amovible dans l'Explorateur *Mindows*
- 2 Sélectionnez Ejecter.
- 3 Débranchez le câble USB du téléphone lorsqu'un message indique que vous pouvez effectuer cette opération en toute sécurité.

Ne copiez pas les fichiers immédiatement si vous avez formaté le lecteur du téléphone à partir de l'ordinateur. Dans ce cas, retirez le câble USB et redémarrez d'abord le téléphone.

### Faire glisser du contenu

Vous pouvez faire glisser et déplacer du contenu entre la mémoire de votre téléphone et un ordinateur dans l'Explorateur Microsoft Windows.

### Pour faire glisser du contenu

- 1 Raccordez le téléphone à un ordinateur à l'aide du câble USB.
- 2 Téléphone : Sélectionnez Stock. de masse.
- 3 Ordinateur : Attendez que la mémoire du téléphone s'affiche en tant que disque externe dans l'Explorateur Windows.
- 4 Faites glisser et déplacez les fichiers sélectionnés entre le téléphone et l'ordinateur.

### <span id="page-29-0"></span>Nom du téléphone

Vous pouvez entrer un nom pour votre téléphone à afficher pour les autres périphériques, par exemple lors de l'utilisation de la technologie sans fil Bluetooth™.

### Pour entrer le nom d'un téléphone

- 1 En mode veille, sélectionnez Menu > Réglages > onglet Connectivité
	- > Nom du téléphone.
- 2 Entrez le nom du téléphone et sélectionnez OK.

### <span id="page-29-1"></span>Utilisation de la technologie sans fil Bluetooth™

La fonction Bluetooth vous permet de connecter sans fil votre appareil à d'autres dispositifs Bluetooth. Vous pouvez notamment :

- connecter votre appareil à des périphériques sans fil ;
- connecter votre appareil à plusieurs périphériques en même temps ;
- connecter votre appareil à des ordinateurs et accéder à Internet ;
- échanger des éléments ;
- jouer avec plusieurs personnes.
- **Pour une communication Bluetooth** optimale, il est conseillé d'observer un éloignement inférieur à 10 mètres (33 pieds), sans aucun obstacle physique.

### 28 Transfert et gestion de contenu

### Avant d'utiliser la technologie sans fil Bluetooth

Vous devez activer la fonction Bluetooth pour communiquer avec d'autres dispositifs. Il peut également être nécessaire de jumeler votre téléphone avec d'autres périphériques Bluetooth.

### Pour activer la fonction Bluetooth

• En mode veille, sélectionnez Menu > Réglages > onglet Connectivité > Bluetooth > Activer.

**Assurez-vous que la fonction Bluetooth** est activée, ainsi que la visibilité Bluetooth, sur le périphérique avec lequel vous souhaitez jumeler votre téléphone.

#### Pour jumeler le téléphone avec un périphérique

- 1 En mode veille, sélectionnez Menu
	- > Réglages > onglet Connectivité
	- > Bluetooth > Mes périphériques.
- 2 Faites défiler jusqu'à Nouv. périphérique et sélectionnez Ajouter pour rechercher des périphériques disponibles.
- 3 Sélectionnez un périphérique.
- 4 Entrez un code d'accès le cas échéant.

### Pour autoriser la connexion au téléphone

- 1 En mode veille, sélectionnez Menu > Réglages > onglet Connectivité
	- > Bluetooth > Mes périphériques.
- 2 Sélectionnez un dispositif dans la liste.
- 3 Sélectionnez Options > Autoriser connex.
- 4 Sélectionnez Tirs demander ou Toujours autoriser.
- Cela n'est possible qu'avec les  $\bullet$
- périphériques exigeant un accès à un service sécurisé.

#### Pour jumeler le téléphone avec un mains libres Bluetooth pour la première fois

- 1 En mode veille, sélectionnez Menu
	- > Réglages > onglet Connectivité
	- > Bluetooth > Mains Libres.
- 2 Faites défiler jusqu'à un périphérique et sélectionnez Oui.
- 3 Entrez un code d'accès le cas échéant.

### Economie d'énergie

Vous pouvez économiser la batterie grâce à la fonction d'économie d'énergie. En mode d'économie d'énergie, vous ne pouvez vous connecter qu'à un seul dispositif Bluetooth. Si vous souhaitez vous connecter simultanément à plusieurs dispositifs Bluetooth, vous devez désactiver cette fonction.

### Pour activer la fonction d'économie d'énergie

- En mode veille, sélectionnez Menu
	- > Réglages > onglet Connectivité
	- > Bluetooth > Economie d'énergie
	- > Activer.

### Transfert de son de/vers un mains libres Bluetooth

Vous pouvez transférer le son de/vers un mains libres Bluetooth à l'aide d'une touche du téléphone ou de la touche du mains libres.

### Pour transférer du son

- 1 En mode veille, sélectionnez Menu
	- > Réglages > onglet Connectivité
	- > Bluetooth > Mains Libres > Appel entrant.
- 2 Sélectionnez une option. Via le téléphone transfère du son vers le téléphone. Via Mains Libres transfère du son vers le mains libres.

#### Pour transférer du son pendant un appel

- 1 Durant un appel, sélectionnez Son.
- 2 Faites votre choix dans la liste.

### <span id="page-31-0"></span>Sauvegarde et restauration

Vous pouvez sauvegarder le contenu du téléphone sur un ordinateur à l'aide de Sony Ericsson PC Suite et du Gestionnaire multimédia Sony Ericsson. Sony Ericsson PC Suite permet de sauvegarder et de restaurer les contacts, l'agenda, les tâches, les notes et les signets. Le Gestionnaire multimédia

Sony Ericsson permet de sauvagrder et de restaurer du contenu, tel que de la musique, des images et des clips vidéo.

Avant de procéder à la sauvegarde ou à la restauration, vous devez installer Sony Ericsson PC Suite et le Gestionnaire multimédia Sony Ericsson.

**Effectuez toujours une sauvegarde avant** de mettre le téléphone à niveau, car la mise à niveau peut effacer le contenu utilisateur.

### Pour réaliser une sauvegarde à l'aide de Sony Ericsson PC Suite

- 1 Ordinateur : Lancez Sony Ericsson PC Suite à partir de Démarrer/ Programmes/Sony Ericsson/PC Suite.
- 2 Pour connaître la procédure de connexion, conformez-vous aux instructions fournies dans Sony Ericsson PC Suite.
- 3 Téléphone : Sélectionnez Mode Téléph.
- 4 Ordinateur : Accédez à la section de sauvegarde et restauration de Sony Ericsson PC Suite et réalisez une sauvegarde.
- **Lors de la procédure de restauration,**
- Sony Ericsson PC Suite écrase l'ensemble du contenu du téléphone. Si vous interrompez cette procédure, vous risquez d'endommager votre téléphone.

Pour restaurer le contenu du téléphone, à l'aide de Sony Ericsson PC Suite

- 1 Ordinateur : Lancez Sony Ericsson PC Suite à partir de Démarrer/ Programmes/Sony Ericsson/PC Suite.
- 2 Pour connaître la procédure de connexion, conformez-vous aux instructions fournies dans Sony Ericsson PC Suite.
- 3 Téléphone : Sélectionnez Mode Téléph.
- 4 Ordinateur : Accédez à la section de sauvegarde et restauration de Sony Ericsson PC Suite et restaurez votre téléphone.

#### Pour réaliser une sauvegarde à l'aide du Gestionnaire multimédia Sony Ericsson

- 1 Raccordez le téléphone à l'ordinateur à l'aide du câble USB.
- Vous pouvez également connecter votre
- téléphone à un ordinateur à l'aide de la technologie Bluetooth.
- 2 Téléphone : Sélectionnez le mode Transfert média.
- 3 Ordinateur : Lancez le Gestionnaire multimédia Sony Ericsson à partir de Démarrer/Programmes/Sony Ericsson/ Gestionnaire multimédia.
- 4 Accédez à la section de sauvegarde du Gestionnaire multimédia Sony Ericsson.

5 Sélectionnez les fichiers que vous souhaitez sauvegarder et réalisez une sauvegarde.

### **Le Gestionnaire multimédia**

Sony Ericsson compare le contenu de votre téléphone avec la sauvegarde de votre ordinateur, puis restaure les fichiers manquants dans votre téléphone. Si vous interrompez cette procédure, vous risquez d'endommager votre téléphone.

#### Pour restaurer le contenu du téléphone à l'aide du Gestionnaire multimédia Sony Ericsson

- 1 Raccordez votre téléphone à l'ordinateur.
- 2 Téléphone : Sélectionnez le mode Transfert média.
- 3 Ordinateur : Lancez le Gestionnaire multimédia Sony Ericsson à partir de Démarrer/Programmes/Sony Ericsson/ Gestionnaire multimédia.
- 4 Accédez à la section de sauvegarde du Gestionnaire multimédia Sony Ericsson.
- 5 Sélectionnez les fichiesr à restaurer et restaurez-les.
- Pour plus d'informations sur la sauvegarde .
- et la restauration dans le Gestionnaire multimédia Sony Ericsson, consultez le guide Mise en route Gestionnaire multimédia Sony Ericsson à l'adresse [www.sonyericsson.com/support](http://www.sonyericsson.com/support).

# <span id="page-33-0"></span>Appel

### <span id="page-33-1"></span>Emission et réception d'appels

Vous devez mettre votre téléphone sous tension et être à portée d'un réseau.

### Pour émettre un appel

- 1 En mode veille, entrez un numéro de téléphone (avec l'indicatif du pays et l'indicatif régional, le cas échéant).
- 2 Appuyez sur  $\bullet$ .

Vous pouvez appeler des numéros depuis vos contacts et la liste d'appels. Reportezvous à la section [Contacts](#page-35-0) à la page [34](#page-35-0) et à la section [Liste d'appels](#page-38-0) à la page [37.](#page-38-0) Vous pouvez également composer un numéro vocalement. Reportez-vous à la section [Contrôle vocal](#page-39-2) à la page [38.](#page-39-2)

### Pour mettre fin à un appel

• Appuyez sur  $\bullet$ .

### Pour émettre un appel international

- 1 En mode veille, maintenez la touche  $(\overline{0+})$  enfoncée jusqu'à ce que le signe « + » apparaisse.
- 2 Saisissez le code du pays, l'indicatif régional (sans le zéro d'en-tête) et le numéro de téléphone.
- 3 Appuyez sur **.**

### Pour recomposer un numéro

• Lorsque Réessayer ? apparaît, sélectionnez Oui.

Ne maintenez pas le combiné contre l'oreille durant l'attente. Lorsque l'appel est connecté, votre téléphone émet un signal sonore.

### Pour répondre à un appel

 $\bullet$  Appuyez sur  $\bullet$ .

### Pour refuser un appel

• Appuyez sur  $\bullet$ .

### Pour modifier le volume de l'écouteur pendant un appel

• Appuyez la touche de réglage du volume vers le haut ou vers le bas.

### Pour désactiver le micro durant un appel

- 1 Maintenez enfoncée la touche  $\binom{1}{k}$ .
- 2 Maintenez à nouveau enfoncée la touche  $\binom{c}{k}$  pour reprendre.

### Pour activer le haut-parleur pendant un appel

• Sélectionnez Son > Activer HP.

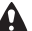

Il est inutile de maintenir le combiné à l'oreille lorsque vous utilisez le hautparleur. Cela peut altérer l'ouïe.

#### Pour afficher les appels manqués à partir du mode veille

• Appuyez sur **c** pour ouvrir la liste d'appels.

### 32 Appel

### Réseaux

Votre téléphone passe automatiquement du réseau GSM au réseau 3G (UMTS) en fonction de leur disponibilité. Certains opérateurs réseau vous permettent de changer de réseau manuellement.

### Pour changer de réseau manuellement

- 1 En mode veille, sélectionnez Menu > Réglages > onglet Connectivité > Réseaux mobiles > Réseaux GSM/3G.
- 2 Sélectionnez une option.

### Appels d'urgence

Votre téléphone prend en charge les numéros d'urgence internationaux tels que le 112 et le 911. Cela signifie que vous pouvez normalement émettre des appels d'urgence dans n'importe quel pays, avec ou sans carte SIM, lorsque vous êtes à portée d'un réseau 3G (UMTS) ou GSM.

Dans certains pays, d'autres numéros d'urgence peuvent aussi être utilisés. Il se peut donc que votre opérateur réseau ait sauvegardé d'autres numéros d'urgence locaux sur la carte SIM.

### Pour émettre un appel d'urgence

• En mode veille, entrez le 112 (le numéro d'urgence international) et appuyez sur  $\bullet$ .

### Pour afficher vos numéros d'urgence locaux

- 1 En mode veille, sélectionnez Menu > Contacts.
- 2 Faites défiler jusqu'à Nouveau contact et sélectionnez Options > Numéros spéciaux > Numéros d'urgence.

### Appel vidéo

Vous pouvez voir une personne à l'écran pendant les appels. Les deux parties doivent disposer d'un abonnement prenant en charge le service 3G (UMTS) et vous devez être à portée d'un réseau 3G (UMTS). Le réseau 3G (UMTS) est disponible lorsque <sup>36</sup> s'affiche.

### Pour émettre un appel vidéo

- 1 En mode veille, entrez un numéro de téléphone (avec l'indicatif international et l'indicatif régional, le cas échéant).
- 2 Sélectionnez Options > Emettre ap. vidéo.

### Pour utiliser le zoom lors d'un appel vidéo en cours

• Appuyez sur  $\circledast$  ou  $\circledast$ .

#### Pour afficher les options des appels vidéo

• Durant l'appel, sélectionnez Options.

### <span id="page-35-0"></span>**Contacts**

Vous pouvez enregistrer des noms, des numéros de téléphone et des informations personnelles dans Contacts. Vous pouvez enregistrer des informations dans la mémoire du téléphone ou sur la carte SIM.

Vous pouvez synchroniser vos contacts à l'aide de Sony Ericsson PC Suite.

### Contacts par défaut

Vous pouvez choisir les informations relatives au contact à afficher par défaut. Si vous choisissez Contacts du tél. par défaut, vos contacts affichent toutes les informations enregistrées dans Contacts. Si vous choisissez Contacts SIM par défaut, vos contacts affichent les noms et numéros enregistrés sur la carte SIM.

#### Pour sélectionner les contacts par défaut

- 1 En mode veille, sélectionnez Menu > Contacts.
- 2 Faites défiler jusqu'à Nouveau contact et sélectionnez Options > Avancées > Contacts par défaut.
- 3 Sélectionnez une option.

### Contacts du téléphone

Les contacts du téléphone peuvent contenir des noms, des numéros de téléphone et des informations personnelles. Ils sont enregistrés dans la mémoire du téléphone.

### Pour ajouter un contact du téléphone

- 1 En mode veille, sélectionnez Menu > Contacts.
- 2 Faites défiler jusqu'à Nouveau contact et sélectionnez Ajouter.
- 3 Entrez le nom, puis sélectionnez OK.
- 4 Faites défiler jusqu'à Nouveau numéro: et sélectionnez Ajouter.
- 5 Entrez le numéro, puis sélectionnez OK.
- 6 Sélectionnez une option de numéro.
- 7 Faites défiler les onglets et ajoutez des informations aux champs.
- 8 Sélectionnez Enreg.

### Appel de contacts

### Pour appeler un contact du téléphone

- 1 En mode veille, sélectionnez Menu > Contacts.
- 2 Faites défiler jusqu'à un contact et appuyez sur  $\bullet$ .

#### Pour accéder directement à la liste de contacts

• En mode veille, maintenez enfoncée la touche  $\left(\overline{2}\right) - \left(\overline{9}\right)$ .
#### Pour émettre un appel avec la recherche intelligente

- 1 En mode veille, appuyez sur  $(\overline{0+})$  –  $(\overline{9})$  pour saisir une suite de chiffres (au moins deux). Toutes les entrées qui correspondent à la séquence de chiffres ou aux lettres sont affichées dans une liste.
- 2 Faites défiler jusqu'à un contact ou à un numéro de téléphone, puis appuyez sur  $\bullet$ .

#### Pour activer ou désactiver la recherche intelligente

- 1 En mode veille, sélectionnez Menu > Réglages > onglet Appels > Recherche intellig.
- 2 Sélectionnez une option.

#### Modification des contacts

#### Pour ajouter des informations à un contact du téléphone

- 1 En mode veille, sélectionnez Menu > Contacts.
- 2 Faites défiler jusqu'à un contact et sélectionnez Options > Modifier contact.
- 3 Parcourez les onglets et sélectionnez Ajouter ou Modif.
- 4 Sélectionnez une option et un élément à ajouter ou à modifier.
- 5 Sélectionnez Enreg.
- Si votre abonnement prend en charge le service d'identification de l'appelant, vous pouvez affecter des sonneries et des images personnelles aux contacts.

#### Pour copier des noms et des numéros dans les contacts du téléphone

- 1 En mode veille, sélectionnez Menu > Contacts.
- 2 Faites défiler jusqu'à Nouveau contact et sélectionnez Options > Avancées > Copier de SIM.
- 3 Sélectionnez une option.

#### Pour copier les noms et les numéros sur la carte SIM

- 1 En mode veille, sélectionnez Menu > Contacts.
- 2 Faites défiler jusqu'à Nouveau contact et sélectionnez Options > Avancées > Copier vers SIM.
- 3 Sélectionnez une option.
- . Lorsque vous copiez l'ensemble des contacts du téléphone sur la carte SIM, toutes les informations contenues sur la carte SIM sont remplacées.

#### Pour enregistrer automatiquement des noms et des numéros de téléphone sur la carte SIM

- 1 En mode veille, sélectionnez Menu > Contacts.
- 2 Faites défiler jusqu'à Nouveau contact et sélectionnez Options > Avancées > Enreg. auto sur SIM.
- 3 Sélectionnez une option.

#### Contacts SIM

Les contacts SIM peuvent uniquement comporter des noms et des numéros. Ils sont enregistrés sur la carte SIM.

#### Pour ajouter un contact SIM

- 1 En mode veille, sélectionnez Menu > Contacts.
- 2 Faites défiler jusqu'à Nouveau contact et sélectionnez Ajouter.
- 3 Entrez le nom, puis sélectionnez OK.
- 4 Entrez le numéro, puis sélectionnez OK.
- 5 Le cas échéant, sélectionnez une option de numéro et ajoutez d'autres informations.
- 6 Sélectionnez Enreg.

#### Pour appeler un contact SIM

- 1 En mode veille, sélectionnez Menu > Contacts.
- 2 Faites défiler jusqu'à un contact et appuyez sur  $\bullet$ .

#### Suppression de contacts

#### Pour supprimer l'ensemble des contacts

- 1 En mode veille, sélectionnez Menu > Contacts.
- 2 Faites défiler jusqu'à Nouveau contact et sélectionnez Options > Avancées > Suppr. tous contacts.
- 3 Sélectionnez une option.

#### Etat de la mémoire des contacts

Le nombre de contacts que vous pouvez enregistrer dans le téléphone ou sur la carte SIM dépend de la mémoire disponible.

#### Pour afficher l'état de la mémoire des contacts

- 1 En mode veille, sélectionnez Menu > Contacts.
- 2 Faites défiler jusqu'à Nouveau contact et sélectionnez Options > Avancées > Etat mémoire.

#### Moi

Vous pouvez saisir des informations à propos de vous et, par exemple, envoyer votre carte de visite.

#### Pour saisir des informations Moi

- 1 En mode veille, sélectionnez Menu > Contacts.
- 2 Faites défiler jusqu'à Moi et sélectionnez **Ouvrir**

#### 36 Appel

- 3 Faites défiler jusqu'à une option et modifiez les informations.
- 4 Sélectionnez Enreg.

#### Pour ajouter votre carte de visite

- 1 En mode veille, sélectionnez Menu > Contacts.
- 2 Faites défiler jusqu'à Moi et sélectionnez Ouvrir.
- 3 Faites défiler jusqu'à Mes infos contact et sélectionnez Ajouter > Créer nouveau.
- 4 Faites défiler les onglets et ajoutez des informations aux champs.
- 5 Saisissez les informations et sélectionnez Enreg.

#### <span id="page-38-0"></span>Groupes

Vous pouvez créer un groupe de numéros de téléphone et d'adresses email depuis les Contacts du tél. auquel envoyer des messages. Reportez-vous à la section [Messagerie](#page-50-0) à la page [49.](#page-50-0) Vous pouvez également utiliser des groupes (avec numéros de téléphone) lorsque vous créez des listes d'appels acceptés. Reportez-vous à la section [Acceptation des appels](#page-42-0) à la page [41](#page-42-0).

#### Pour créer un groupe de numéros et d'adresses email

- 1 En mode veille, sélectionnez Menu > Contacts.
- 2 Faites défiler jusqu'à Nouveau contact et sélectionnez Options > Groupes.
- 3 Faites défiler jusqu'à Nouveau groupe et sélectionnez Ajouter.
- 4 Entrez un nom pour le groupe et sélectionnez Continuer.
- 5 Faites défiler jusqu'à Nouveau et sélectionnez Ajouter.
- 6 Pour chaque numéro de téléphone ou adresse email de contact que vous souhaitez marquer, faites défiler jusqu'à celle-ci et sélectionnez Marq.
- 7 Sélectionnez Continuer > Terminé.

### Liste d'appels

Vous pouvez afficher des informations relatives aux appels récents.

#### Pour composer un numéro à partir de la liste d'appels

- 1 En mode veille, appuyez sur et faites défiler jusqu'à un onglet.
- 2 Faites défiler jusqu'à un nom ou à un numéro, puis appuyez sur  $\bullet$ .

#### Pour ajouter un numéro de la liste des appels à des contacts

- 1 En mode veille, appuyez sur et faites défiler jusqu'à un onglet.
- 2 Faites défiler jusqu'au numéro et sélectionnez Enregistrer.
- 3 Sélectionnez Nouveau contact pour créer un nouveau contact ou sélectionnez un contact existant auquel ajouter le numéro.

### Numérotation abrégée

La numérotation abrégée vous permet de sélectionner neuf contacts dont vous pouvez composer rapidement le numéro. Les contacts peuvent être enregistrés aux positions 1 à 9.

#### Pour ajouter des contacts aux numéros de numérotation abrégée

- 1 En mode veille, sélectionnez Menu > Contacts.
- 2 Faites défiler jusqu'à Nouveau contact et sélectionnez Options > Compos. abrégée.
- 3 Faites défiler jusqu'à un numéro de position et sélectionnez Ajouter.
- 4 Sélectionnez un contact.

#### Pour composer rapidement

• En mode veille, entrez les numéros de position et appuyez sur  $\bullet$ .

**Messagerie** 

Si votre abonnement comprend un service de réponse téléphonique, les appelants peuvent laisser un message à votre intention en cas d'absence.

#### Pour entrer votre numéro de messagerie vocale

- 1 En mode veille, sélectionnez Menu > Messagerie > Réglages > N° messagerie vocale.
- 2 Entrez le numéro, puis sélectionnez OK.

#### Pour appeler votre service de messagerie vocale

• En mode veille, maintenez enfoncée la touche  $\Box$ .

### Contrôle vocal

En créant des commandes vocales, vous pouvez :

- Utiliser la numérotation vocale appeler votre correspondant en énonçant son nom.
- Répondre aux appels ou les refuser lorsque vous utilisez un mains libres.

#### Pour enregistrer une commande vocale à l'aide de la numérotation vocale

- 1 En mode veille, sélectionnez Menu > Réglages > onglet Général > Numérotation vocale > Activer.
- 2 Sélectionnez Oui > Nyle cmde vocale et sélectionnez un contact. Si le contact a plusieurs numéros, sélectionnez le numéro à ajouter à la commande vocale.
- 3 Enregistrez une commande vocale telle que « Jean mobile ».
- 4 Suivez les instructions qui apparaissent à l'écran. Attendez la tonalité et prononcez la commande à enregistrer. Le téléphone répète alors la commande vocale.
- 5 Si l'enregistrement vous convient, sélectionnez Oui. Dans le cas contraire, sélectionnez Non et répétez les étapes 3 et 4.

#### 38 Appel

Les commandes vocales sont uniquement . enregistrées dans la mémoire du téléphone. Elles ne peuvent pas être utilisées dans un autre téléphone.

#### Pour effectuer une numérotation vocale

- 1 En mode veille, maintenez enfoncée une touche de réglage du volume.
- 2 Attendez la tonalité et prononcez un nom enregistré, comme par exemple « Jean mobile ». Le téléphone vous fait entendre le nom et établit la liaison.

#### Réponse vocale

Si vous utilisez un mains libres, vous pouvez répondre à des appels entrants ou les rejeter avec votre voix.

#### Pour activer et enregistrer des commandes de réponse vocale

- 1 En mode veille, sélectionnez Menu > Réglages > onglet Général > Contrôle vocal > Réponse vocale > Activer.
- 2 Suivez les instructions qui apparaissent à l'écran et sélectionnez Continuer. Attendez la tonalité et prononcez le mot « Répondre » ou un autre mot de votre choix.
- 3 Sélectionnez Oui pour accepter ou Non pour un nouvel enregistrement.
- 4 Suivez les instructions qui apparaissent à l'écran et sélectionnez Continuer. Attendez la tonalité et prononcez le mot « Occupé » ou un autre mot de votre choix.
- 5 Sélectionnez Oui pour accepter ou Non pour un nouvel enregistrement.
- 6 Suivez les instructions qui apparaissent à l'écran et sélectionnez Continuer.
- 7 Sélectionnez les environnements où vous souhaitez que la réponse vocale soit activée.

#### Pour répondre à un appel à l'aide des commandes vocales

• Dites « Répondre ».

#### Pour rejeter un appel à l'aide des commandes vocales

• Dites « Occupé ».

# Déviation d'appels

Vous pouvez, par exemple, dévier les appels vers un service de réponse téléphonique.

- $\bullet$ Lorsque la fonction Restreindre est
- activée, certaines options de déviation d'appels sont indisponibles. Reportezvous à la section [Numérotation restreinte](#page-43-0)  à la page [42](#page-43-0).

#### Pour dévier des appels

- 1 En mode veille, sélectionnez Menu > Réglages > onglet Appels > Dévier les appels.
- 2 Sélectionnez un type d'appel et une option de déviation.
- 3 Sélectionnez Activer.
- 4 Entrez le numéro vers lequel dévier des appels et sélectionnez OK.

### **Plusieurs appels**

Vous pouvez traiter plusieurs appels simultanément. Par exemple, vous pouvez mettre un appel en cours en attente pendant que vous émettez ou répondez à un second appel. Vous pouvez également passer d'un appel à l'autre. Vous ne pouvez pas répondre à un troisième appel sans mettre fin à l'un des deux premiers. Vous pouvez également regrouper deux appels.

#### Mise en attente

Lorsque la mise en attente est activée, vous entendez une tonalité à l'arrivée d'un deuxième appel.

#### Pour activer la mise en attente

• En mode veille, sélectionnez Menu > Réglages > onglet Appels > Gérer les appels > Appel en attente > Activer.

#### Pour émettre un deuxième appel

- 1 Durant l'appel, appuyez sur  $\bullet$ . L'appel en cours est mis en attente.
- 2 Sélectionnez Options > Ajouter un appel.
- 3 Entrez le numéro à appeler et appuyez  $s$ ur  $\overline{a}$

#### Pour répondre à un deuxième appel

 $\bullet$  Durant l'appel, appuyez sur  $\bullet$ . L'appel en cours est mis en attente.

#### Pour rejeter un deuxième appell

• Durant l'appel, appuyez sur et poursuivez l'appel en cours.

#### Pour mettre fin à un appel en cours et répondre à un deuxième appel

• Durant l'appel, sélectionnez Remp. l'appel actif.

Prise en charge de deux appels vocaux Vous pouvez avoir simultanément des appels en cours et en attente.

#### Pour passer d'un appel à l'autre

• Durant l'appel, appuyez sur

#### Pour regrouper deux appels

• Durant l'appel, sélectionnez Options > Joindre appels.

#### 40 Appel

### Pour connecter deux appels

• Durant l'appel, sélectionnez Options > Transfert appel. Vous êtes déconnecté des deux appels.

#### Pour mettre fin à un appel en cours et revenir à l'appel en attente

• Appuyez tout d'abord sur  $\bullet$ , puis  $sur$  $\bullet$ .

# Conférences

Lors d'une conférence téléphonique. vous pouvez mener une conversation avec cinq personnes.

#### Pour ajouter un nouveau participant

- 1 Durant l'appel, appuyez sur **.** Les appels réunis sont mis en attente.
- 2 Sélectionnez Options > Ajouter un appel.
- 3 Entrez le numéro à appeler et appuyez  $\sin$   $\approx$ .
- 4 Sélectionnez Options > Joindre appels pour ajouter le nouveau participant.
- 5 Répétez cette tâche pour ajouter davantage de participants.

#### Pour libérer un participant

- 1 Sélectionnez Options > Libérer particip.
- 2 Sélectionnez le participant à libérer.

### Pour avoir une conversation privée

- 1 Durant l'appel, sélectionnez Options > Parler à et sélectionnez le participant auquel vous souhaitez parler.
- 2 Pour poursuivre la conférence, sélectionnez Options > Joindre appels.

#### Mes numéros

Vous pouvez afficher, ajouter et modifier vos numéros de téléphone personnels.

#### Pour vérifier vos numéros de téléphone personnels

- 1 En mode veille, sélectionnez Menu > Contacts.
- 2 Faites défiler jusqu'à Nouveau contact et sélectionnez Options > Numéros spéciaux > Mes numéros.
- 3 Sélectionnez une option.

#### <span id="page-42-0"></span>Acceptation des appels

Vous pouvez choisir de recevoir uniquement les appels provenant de certains numéros de téléphone.

#### Pour ajouter des numéros dans votre liste d'appels acceptés

- 1 En mode veille, sélectionnez Menu > Réglages > onglet Appels > Gérer les appels > Filtrage des appels > Depuis liste seult.
- 2 Faites défiler jusqu'à Nouveau et sélectionnez Ajouter.
- 3 Sélectionnez un contact ou Groupes.

Reportez-vous à la section [Groupes](#page-38-0) à la page [37.](#page-38-0)

#### Pour accepter tous les appels

• En mode veille, sélectionnez Menu > Réglages > onglet Appels > Gérer les appels > Filtrage des appels > Tous appelants.

<span id="page-43-0"></span>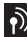

# **Numérotation restreinte**

Vous pouvez restreindre les appels sortants et entrants. Vous avez besoin d'un mot de passe fourni par votre fournisseur de services.

Si vous déviez les appels entrants, vous ne pouvez pas utiliser certaines options de restriction des appels.

#### Options de restriction d'appel

Les options standard sont les suivantes :

- Tous appels sortants tous les appels sortants.
- Internat. sortants tous les appels internationaux sortants.
- Internat. sortants itin. tous les appels internationaux sortants, sauf ceux vers votre pays d'origine.
- Tous appels entrants tous les appels entrants.
- Entr. en itinérance tous les appels entrants lorsque vous êtes à l'étranger.

#### Pour limiter les appels

- 1 En mode veille, sélectionnez Menu > Réglages > onglet Appels > Gérer les appels > Restreindre.
- 2 Sélectionnez une option.
- 3 Sélectionnez Activer.
- 4 Entrez votre mot de passe, puis sélectionnez OK.

# Numérotation fixe

La fonction de numérotation fixe permet de limiter les appels à certains numéros enregistrés sur la carte SIM. La liste de numéros de numérotation fixe est protégée par votre code PIN2.

Vous pouvez enregistrer partiellement certains numéros. Par exemple, si vous enregistrez 0123456, cela permet d'appeler tous les numéros commençant par 0123456.

Lorsque la numérotation fixe est utilisée. vous ne pouvez pas afficher ou gérer les numéros de téléphone enregistrés sur la carte SIM, mais vous pouvez toujours appeler le numéro d'urgence international 112.

#### Pour utiliser la numérotation fixe

- 1 En mode veille, sélectionnez Menu > Contacts.
- 2 Faites défiler jusqu'à Nouveau contact et sélectionnez Options > Numéros spéciaux > Numérotation fixe > Activer.

#### 42 Appel

- 3 Saisissez votre code PIN2 et sélectionnez OK.
- 4 Sélectionnez à nouveau OK pour confirmer.

#### Pour enregistrer un numéro fixe

- 1 En mode veille, sélectionnez Menu > Contacts.
- 2 Faites défiler jusqu'à Nouveau contact et sélectionnez Options > Numéros spéciaux > Numérotation fixe
	- > Numéros fixes > Nouveau numéro.
- 3 Saisissez les informations et sélectionnez Enreg.

### Durée et coût des appels

Pendant un appel, le téléphone indique la durée de votre conversation. Vous pouvez également contrôler la durée de votre dernier appel, celle des appels sortants ainsi que la durée totale de vos appels.

#### Pour contrôler la durée d'un appel

• En mode veille, sélectionnez Menu > Réglages > onglet Appels > Durée et coût > Compteurs d'appels.

### **Affichage et masquage de** votre numéro de téléphone

Vous pouvez décider d'afficher ou de masquer votre numéro de téléphone lorsque vous émettez un appel.

#### Pour masquer votre numéro de téléphone

- 1 En mode veille, sélectionnez Menu > Réglages > onglet Appels > ID de l'appelant.
- 2 Sélectionnez Masquer numéro.

## Imagerie

Vous pouvez prendre des photos et enregistrer des clips vidéo pour les visualiser, les enregistrer ou les envoyer. Vous trouverez les images et clips vidéo enregistrés dans Média et dans le Gestionnaire fichiers.

### Touches du viseur et de l'appareil photo

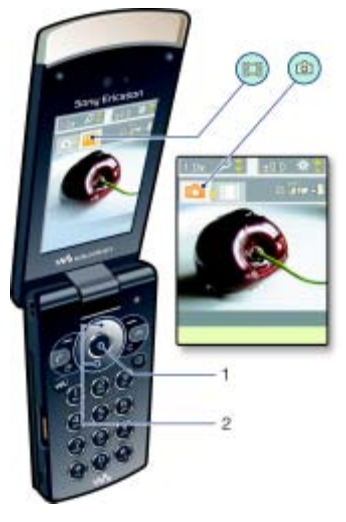

- 1 Prendre des photos/Enregistrer des vidéos
- 2 Zoom avant ou arrière

### Utilisation de l'appareil photo

#### Pour activer l'appareil photo

• En mode veille, sélectionnez Menu > Appareil photo.

#### Pour prendre une photo

- 1 Activez l'appareil photo et appuyez sur la touche de navigation gauche ou droite pour faire défiler jusqu'à **...**
- 2 Appuyez sur la touche de sélection centrale pour prendre une photo.
- 3 L'image est automatiquement enregistrée dans le Gestionnaire de fichiers.
- N'enregistrez pas en présence d'une source de lumière vive à l'arrière-plan. Utilisez un support ou la minuterie pour éviter d'obtenir une image floue.

#### Pour enregistrer un clip vidéo

- 1 Activez l'appareil photo et appuyez sur la touche de navigation gauche ou droite pour faire défiler jusqu'à **.**
- 2 Appuyez sur la touche de sélection centrale pour lancer l'enregistrement.
- 3 Pour arrêter l'enregistrement, appuyez sur la touche de sélection centrale. Le clip vidéo est automatiquement enregistré dans le Gestionnaire de fichiers.

#### 44 Imagerie

#### Pour utiliser le zoom

- Appuyez la touche de navigation vers le haut ou vers le bas.
- Lorsque vous prenez une photo, le zoom
- est uniquement disponible en mode VGA.

#### Pour régler la luminosité

• Appuyez les touches de réglage du volume vers le haut ou vers le bas.

#### Pour visualiser des images et des clips vidéo

- 1 Activez l'appareil photo et sélectionnez Options > Afficher tout.
- 2 Faites défiler jusqu'à l'élément.
- 3 Pour afficher un clip vidéo, appuyez sur la touche de sélection centrale.

### Obtenir plus de l'appareil photo

Vous pouvez améliorer une image sous-exposée à l'aide de la fonction de correction photo.

#### Icônes et paramètres de l'appareil photo

Les icônes à l'écran vous indiquent le paramètre actuel. D'autres paramètres pour l'appareil photo sont disponibles dans Options.

#### Pour modifier les paramètres

• Activez l'appareil photo et sélectionnez Options.

#### Pour afficher les informations relatives aux paramètres

• Faites défiler jusqu'à un paramètre et sélectionnez

#### Raccourcis de l'appareil photo

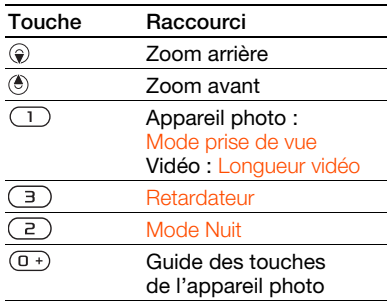

### Affichage et étiquetage de photos

Vous pouvez afficher et étiqueter vos photos dans Média.

#### Pour afficher des images dans un diaporama

- 1 En mode veille, sélectionnez Menu > Média > Photo > Album phot.
- 2 Sélectionnez un mois.
- 3 Faites défiler jusqu'à une photo et sélectionnez Afficher.
- 4 Sélectionnez Options > Diaporama.
- 5 Sélectionnez une humeur.

Affichage des photos sur une carte

Lorsque **s'affiche à l'écran**. votre emplacement géographique est enregistré avec les photos que vous prenez. Cela opération appelée géolocalisation affiche le lieu approximatif de prise de vue.

#### Pour afficher des photos sur une carte

- 1 En mode veille, sélectionnez Menu > Média > Photo > Album phot.
- 2 Sélectionnez un mois.
- 3 Faites défiler jusqu'à une photo et sélectionnez Afficher.
- 4 Sélectionnez Options > Afficher sur carte.

#### Pour modifier le paramètre de géolocalisation

- 1 En mode veille, sélectionnez Menu > Appareil photo > Options > Ajouter position.
- 2 Sélectionnez une option.

#### Etiquettes de photos

Vous pouvez étiqueter des photos pour les classer dans des catégories dans Photos marquées. Par exemple, vous pouvez créer une étiquette « Congés », puis l'ajouter à vos photos de vacances.

#### Pour étiqueter des images

- 1 En mode veille, sélectionnez Menu > Média > Photo > Album phot.
- 2 Sélectionnez un mois.
- 3 Faites défiler jusqu'à une photo et sélectionnez Afficher.
- 4 Appuyez sur e et faites défiler jusqu'à une étiquette.
- 5 Appuyez sur la touche de sélection centrale.
- 6 Pour chaque image que vous souhaitez étiqueter, faites défiler jusqu'à celle-ci et appuyez sur la touche de sélection centrale.

#### Pour créer une nouvelle étiquette de photo

- 1 En mode veille, sélectionnez Menu > Média > Photo > Album phot.
- 2 Sélectionnez un mois.
- 3 Faites défiler jusqu'à une photo et sélectionnez Afficher.
- 4 Appuyez sur  $\circledast$  et sélectionnez Options > Nouv. marque.
- 5 Entrez un nom, puis sélectionnez OK.
- 6 Sélectionnez une icône.
- 7 Appuyez sur la touche de sélection centrale pour étiqueter la photo.

#### Utilisation des images

Vous pouvez ajouter une image à un contact, l'utiliser en tant qu'écran d'accueil, comme fond d'écran en mode veille ou comme économiseur d'écran.

#### Pour utiliser des images

- 1 En mode veille, sélectionnez Menu > Média > Photo > Album phot.
- 2 Sélectionnez un mois.
- 3 Faites défiler jusqu'à une photo et sélectionnez Afficher.
- 4 Sélectionnez Options > Utiliser comme.
- 5 Sélectionnez une option.

#### Pour définir une application Java comme fond d'écran

- 1 En mode veille, sélectionnez Menu > Réglages > onglet Affichage.
- 2 Sélectionnez Fond d'écran > Application.
- 3 Sélectionnez une application Java.
- Seules les applications Java<sup>™</sup> prenant
- en charge les fonds d'écran s'affichent.

#### Utilisation des images

Vous pouvez afficher, améliorer et organiser vos images et clips vidéo sur votre ordinateur en installant Adobe™ Photoshop™ Album Starter Edition. Cette application est fournie sur le CD qui accompagne votre téléphone et peut être téléchargée sur le site [www.sonyericsson.com/support](http://www.sonyericsson.com/support).

Utilisez le Gestionnaire multimédia Sony Ericsson pour transférer du contenu depuis/vers votre téléphone. Pour plus d'informations, reportez-vous à la section [Transfert de contenu de/](#page-27-0) [vers un ordinateur](#page-27-0) à la page [26](#page-27-0).

### PhotoDJ™ et VideoDJ™

Vous pouvez modifier des images et des clips vidéo.

#### Pour modifier et enregistrer une photo

- 1 En mode veille, sélectionnez Menu > Média > Photo > Album phot.
- 2 Sélectionnez un mois.
- 3 Faites défiler jusqu'à une photo et sélectionnez Afficher.
- 4 Sélectionnez Options > Modif. ds PhotoD.I.
- 5 Modifiez l'image.
- 6 Sélectionnez Options > Enregistr. image.

#### Pour modifier et enregistrer un clip vidéo

- 1 En mode veille, sélectionnez Menu
	- > Organiseur > Gestionnaire fichiers
	- > Vidéos.
- 2 Faites défiler jusqu'à un clip vidéo, puis sélectionnez Options > VideoDJ™.
- 3 Modifiez le clip vidéo.
- 4 Sélectionnez Options > Enreg.

#### Pour redimensionner un clip vidéo

- 1 En mode veille, sélectionnez Menu > Organiseur > Gestionnaire fichiers > Vidéos.
- 2 Faites défiler jusqu'à un clip vidéo et sélectionnez Options > VideoDJ™ > Modif. > Ajuster.
- 3 Sélectionnez Définir pour définir le début et sélectionnez Début.
- 4 Sélectionnez Définir pour définir la fin et sélectionnez Fin.
- 5 Sélectionnez Ajuster > Options > Enregistrer.

### Blog

Un blog est une page Web personnelle. Si votre abonnement prend en charge ce service, vous pouvez envoyer des images ou des clips vidéo sur un blog.

Si vous ne pouvez pas utiliser de blog d'images ou de vidéos, reportez-vous à la section [Dépannage](#page-74-0) à la page [73](#page-74-0).

Les services Web peuvent exiger un contrat de licence distinct entre vous et le fournisseur de services. Des réglementations et frais supplémentaires peuvent être applicables. Contactez votre fournisseur de services.

#### Pour envoyer des photos de l'appareil photo vers un blog

- 1 En mode veille, sélectionnez Menu > Média > Photo > Album phot.
- 2 Sélectionnez un mois.
- 3 Faites défiler jusqu'à une photo et sélectionnez Afficher.
- 4 Sélectionnez Options > Envoyer > Publier sur blog.
- 5 Entrez un titre et du texte, puis sélectionnez OK.
- 6 Sélectionnez Publier.
- Vous pouvez également envoyer une photo sur un blog juste après l'avoir prise en sélectionnant Envoyer > Publier sur blog.

#### Pour envoyer des clips vidéo sur un blog

- 1 En mode veille, sélectionnez Menu > Média > Vidéo.
- 2 Faites défiler jusqu'à un clip vidéo et sélectionnez Options > Envoyer > Publier sur blog.
- 3 Entrez un titre et du texte, puis sélectionnez OK.
- 4 Sélectionnez Publier.
- Vous pouvez également envoyer un clip vidéo sur un blog juste après l'avoir enregistré en sélectionnant Envoyer > Publier sur blog.

#### Pour accéder à une adresse blog à partir des contacts

- 1 En mode veille, sélectionnez Menu > Contacts.
- 2 Faites défiler jusqu'à un contact et sélectionnez une adresse Web.
- 3 Sélectionnez Atteindre.

### Impression de photos

Vous pouvez imprimer des images de l'appareil photo à l'aide du câble USB raccordé à une imprimante compatible.

Vous pouvez aussi imprimer à l'aide d'une imprimante compatible Bluetooth prenant en charge le profil Push objet.

#### Pour imprimer les images de l'appareil photo via le câble USB

- 1 Connectez le câble USB au téléphone.
- 2 Connectez le câble USB au téléphone.
- 3 Attendez que votre téléphone vous signale que la connexion a été établie et sélectionnez OK.
- 4 Le cas échéant, saisissez le paramètres de l'imprimante et sélectionnez Imprimer.
- 5 En mode veille, sélectionnez Menu > Média > Photo > Album phot.
- 6 Sélectionnez un mois.
- 7 Faites défiler jusqu'à une image, puis sélectionnez Options > Imprimer.
- En cas d'erreur d'imprimante, vous devez débrancher et rebrancher le câble USB.

## <span id="page-50-0"></span>**Messagerie**

#### Réception et enregistrement de messages

Vous êtes averti lorsque vous recevez un message. Les messages sont automatiquement enregistrés dans la mémoire du téléphone. Lorsque la mémoire du téléphone est pleine, vous pouvez supprimer des messages ou les enregistrer sur la carte SIM.

#### Pour enregistrer un message sur la carte SIM

- 1 En mode veille, sélectionnez Menu > Messagerie et sélectionnez un dossier.
- 2 Faites défiler jusqu'à un message et sélectionnez Options > Enregistrer le msg.

#### Pour afficher un message depuis la boîte de réception

- 1 En mode veille, sélectionnez Menu > Messagerie > Boîte de réception.
- 2 Faites défiler jusqu'au message, puis sélectionnez Afficher.

### SMS

Les SMS peuvent contenir des images, des effets sonores, des animations et des mélodies.

#### Pour écrire et envoyer un SMS

- 1 En mode veille, sélectionnez Menu > Messagerie > Rédiger nouveau > SMS.
- 2 Rédigez le message et sélectionnez Continuer > Recherch. contacts.
- 3 Sélectionnez un destinataire et sélectionnez Envoyer.

Si vous envoyez un SMS à un groupe.

vous devez payer des frais de transmission pour chacun de ses membres. Reportezvous à la section [Groupes](#page-38-0) à la page [37](#page-38-0).

#### Pour copier et coller du texte dans un SMS

- 1 Lorsque vous rédigez le message, sélectionnez Options > Copier et coller.
- 2 Sélectionnez Copier tout ou Marquer et copier. Faites défiler et marquez du texte dans le message.
- 3 Sélectionnez Options > Copier et coller > Coller.

### Pour ajouter un élément à un SMS

- 1 Lorsque vous rédigez le message. sélectionnez Options > Ajouter élément.
- 2 Sélectionnez une option et un élément.

#### Pour appeler un numéro figurant dans un SMS

• Lorsque vous affichez le message, faites défiler jusqu'au numéro de téléphone et appuyez sur  $\bullet$ .

### Pour activer l'option de messages longs

- 1 En mode veille, sélectionnez Menu > Messagerie > Réglages > SMS.
- 2 Sélectionnez Long. max. des SMS > Max. disponible.

### **MMS**

Les MMS peuvent contenir du texte, des images, des diapositives, des enregistrements sonores, des clips vidéo, des signatures et des pièces jointes. Les MMS peuvent être envoyés vers un téléphone mobile ou une adresse email.

Si vous ne pouvez pas utiliser les MMS, reportez-vous à la section [Dépannage](#page-74-0) à la page [73.](#page-74-0)

#### Pour créer et envoyer un MMS

- 1 En mode veille, sélectionnez Menu > Messagerie > Rédiger nouveau > MMS.
- 2 Insérez du texte. Pour ajouter des éléments au message, appuyez sur  $\circledast$ , faites défiler  $\circledast$  et sélectionnez un élément.
- 3 Sélectionnez Continuer > Recherch. contacts.
- 4 Sélectionnez un destinataire et sélectionnez Envoyer.

#### 50 Messagerie

#### Réception de MMS

Vous pouvez sélectionner comment télécharger vos MMS. Lorsque vous télécharger des MMS, les options standard sont les suivantes :

- Toujours pour télécharger automatiquement.
- Dem. si itinérance pour télécharger lorsque vous êtes hors de portée du réseau domestique.
- Jamais en itinér. pour ne pas télécharger lorsque vous êtes hors de portée du réseau domestique.
- Tirs demander pour télécharger en toutes circonstances.
- Désactiver les nouveaux messages apparaissent dans la Boîte de réception.

#### Pour spécifier le téléchargement automatique

- 1 En mode veille, sélectionnez Menu
	- > Messagerie > Réglages > MMS
	- > Télécharg. auto.
- 2 Sélectionnez une option.

### Options de message

Vous pouvez spécifier des options standard pour tous les messages ou choisir des paramètres spécifiques lors de chaque envoi.

#### Pour spécifier des options de SMS

- 1 En mode veille, sélectionnez Menu > Messagerie > Réglages > SMS.
- 2 Faites défiler jusqu'à une option et sélectionnez Modif.

#### Pour spécifier des options de MMS

- 1 En mode veille, sélectionnez Menu > Messagerie > Réglages > MMS.
- 2 Faites défiler jusqu'à une option et sélectionnez Modif.

#### Pour définir les options d'un message spécifique

- 1 Lorsque le message est prêt et qu'un destinataire est sélectionné, sélectionnez Options > Avancées.
- 2 Faites défiler jusqu'à une option et sélectionnez Modif.

### Modèles

Si vous utilisez souvent les mêmes expressions et images dans un message, vous pouvez enregistrer le message en tant que modèle.

#### Pour ajouter un modèle de SMS

- 1 En mode veille, sélectionnez Menu > Messagerie > Modèles > Nouv. modèle > Texte.
- 2 Insérez du texte ou sélectionnez Options pour ajouter des éléments. Sélectionnez OK.
- 3 Entrez un titre et sélectionnez OK.

#### Pour ajouter un modèle de MMS

- 1 En mode veille, sélectionnez Menu > Messagerie > Modèles > Nouv. modèle > MMS.
- 2 Insérez du texte. Pour ajouter des éléments au message, appuyez sur  $\circledast$ , faites défiler  $\circledast$  et sélectionnez un élément.
- 3 Sélectionnez Enreg., entrez un titre et sélectionnez OK.

#### Pour enregistrer un message en tant que modèle

- 1 En mode veille, sélectionnez Menu > Messagerie > Boîte de réception.
- 2 Faites défiler jusqu'au message et sélectionnez Afficher > Options > Comme modèle.

### Messages vocaux

Vous pouvez envoyer et recevoir un enregistrement sonore sous la forme d'un message vocal.

L'expéditeur et le destinataire doivent disposer d'un abonnement prenant en charge les MMS.

#### Pour enregistrer et envoyer un message vocal

- 1 En mode veille, sélectionnez Menu
	- > Messagerie > Rédiger nouveau
	- > Message vocal.
- 2 Enregistrez le message et sélectionnez Arrêter > Envoyer > Recherch. contacts.
- 3 Sélectionnez un destinataire et sélectionnez Envoyer.

**D** Email

Vous pouvez utiliser des fonctions d'email standard et l'adresse email de votre ordinateur dans votre téléphone.

- Vous pouvez synchroniser vos emails à
	- l'aide de Microsoft® Exchange ActiveSync.

#### Avant d'utiliser l'email

Vous pouvez utiliser l'Assistant de configuration pour vérifier si les paramètres sont disponibles pour votre compte email ou vous pouvez les saisir manuellement. Vous pouvez également recevoir des paramètres à partir de [www.sonyericsson.com/support](http://www.sonyericsson.com/support).

#### Pour créer un compte email

- 1 En mode veille, sélectionnez Menu > Messagerie > Email > Comptes.
- 2 Faites défiler jusqu'à Nouveau compte et sélectionnez Ajouter.
- Si vous saisissez les paramètres manuellement, vous pouvez contacter votre fournisseur d'email pour plus d'informations. Un fournisseur d'email peut être la société qui vous a fourni votre adresse email.

#### 52 Messagerie

#### Pour rédiger et envoyer un email

- 1 En mode veille, sélectionnez Menu > Messagerie > Email > Rédiger nouveau.
- 2 Sélectionnez Ajouter > Entrer adresse email. Entrez l'adresse et sélectionnez OK.
- 3 Pour ajouter d'autres destinataires, faites défiler jusqu'à A : et sélectionnez **Modifier**
- 4 Faites défiler jusqu'à une option et sélectionnez Ajouter > Entrer adresse email. Entrez l'adresse et sélectionnez OK. Lorsque vous êtes prêt, sélectionnez Terminé.
- 5 Sélectionnez Modifier et saisissez un sujet. Sélectionnez OK.
- 6 Sélectionnez Modifier et saisissez le texte. Sélectionnez OK.
- 7 Sélectionnez Ajouter et choisissez un fichier à joindre.
- 8 Sélectionnez Continuer > Envoyer.

#### Pour recevoir et lire un email

- 1 En mode veille, sélectionnez Menu > Messagerie > Email > Boîte de réception > Options > Vérif. nouv. mess.
- 2 Faites défiler jusqu'au message, puis sélectionnez Afficher.

#### Pour enregistrer un email

- 1 En mode veille, sélectionnez Menu > Messagerie > Email > Boîte de réception.
- 2 Faites défiler jusqu'au message et sélectionnez Afficher > Options > Enreg. message.

#### Pour répondre à un email

- 1 En mode veille, sélectionnez Menu > Messagerie > Email > Boîte de réception.
- 2 Faites défiler jusqu'au message et sélectionnez Options > Répondre.
- 3 Rédigez la réponse et sélectionnez OK.
- 4 Sélectionnez Continuer > Envoyer.

#### Pour afficher une pièce jointe dans un email

• Lorsque vous affichez le message, sélectionnez Options > Pièces jointes > Utiliser > Afficher.

#### Pour enregistrer une pièce jointe dans un email

• Lorsque vous affichez le message, sélectionnez Options > Pièces jointes > Utiliser > Enreg.

#### Compte email actif

Si vous disposez de plusieurs comptes email, vous pouvez changer celui qui est actif.

#### Pour changer de compte email actif

- 1 En mode veille, sélectionnez Menu > Messagerie > Email > Comptes.
- 2 Sélectionnez un compte.

#### Push email

Vous pouvez recevoir sur votre téléphone un avertissement de votre serveur email spécifiant que vous avez reçu de nouveaux emails.

#### Pour activer la notification Push email

• En mode veille, sélectionnez Menu > Messagerie > Email > Réglages > Push email.

### Mes amis

Vous pouvez vous connecter au serveur Mes amis pour communiquer en ligne à l'aide de messages de discussion.

Si vous ne pouvez pas utiliser Mes amis, reportez-vous à la section [Dépannage](#page-74-0) à la page [73](#page-74-0).

#### Avant d'utiliser Mes amis

Si votre téléphone ne contient aucun paramètre prédéfini, vous devez entrer les paramètres du serveur. Votre fournisseur de services peut vous fournir des informations relatives aux paramètres standard tels que :

- le nom d'utilisateur ;
- le mot de passe ;
- l'adresse du serveur ;
- profil Internet.

#### Pour introduire les paramètres du serveur Mes amis

- 1 En mode veille, sélectionnez Menu > Messagerie > Mes amis > Configurer.
- 2 Faites défiler jusqu'à un paramètre et sélectionnez Ajouter.

#### Pour se connecter au serveur Mes amis

• En mode veille, sélectionnez Menu > Messagerie > Mes amis > Connexion.

#### Pour se déconnecter du serveur Mes amis

• Sélectionnez Options > Déconnexion.

#### Pour ajouter un contact de discussion

- 1 En mode veille, sélectionnez Menu > Messagerie > Mes amis > onglet **Contacts**
- 2 Sélectionnez Options > Ajouter contact.

#### Pour envoyer un message de discussion

- 1 En mode veille, sélectionnez Menu > Messagerie > Mes amis > onglet Contacts.
- 2 Faites défiler jusqu'à un contact et sélectionnez Discussion.
- 3 Rédigez le message et sélectionnez Envoyer.

#### 54 Messagerie

#### Etat

Vous pouvez afficher votre état, par exemple Heureux ou Occupé. uniquement à vos contacts. Vous pouvez également afficher votre état à tous les utilisateurs du serveur Mes amis.

#### Pour afficher mon état

- 1 En mode veille, sélectionnez Menu
	- > Messagerie > Mes amis > Options
	- > Réglages > Afficher mon état.
- 2 Sélectionnez une option.

### Pour mettre à jour votre propre état

- 1 En mode veille, sélectionnez Menu > Messagerie > Mes amis > onglet Mon état.
- 2 Modifiez les informations.
- 3 Sélectionnez Options > Enreg.

#### Groupe de discussion

Un groupe de discussion peut être lancé par votre fournisseur de services, par un utilisateur quelconque de Mes amis ou par vous-même. Il est possible d'enregistrer les groupes de discussion en sauvegardant une invitation à une discussion ou en recherchant un groupe de discussion particulier.

### Pour créer un groupe de discussion

- 1 En mode veille, sélectionnez Menu > Messagerie > Mes amis > onglet Groupes de discuss.
- 2 Sélectionnez Options > Ajouter grpe disc. > Nouv. groupe discus.
- 3 Sélectionnez qui vous souhaitez inviter parmi votre liste de contacts et sélectionnez Continuer.
- 4 Entrez un court texte d'invitation et sélectionnez Continuer > Envoyer.

### Pour ajouter un groupe de discussion

- 1 En mode veille, sélectionnez Menu > Messagerie > Mes amis > onglet Groupes de discuss. > Options > Ajouter grpe disc.
- 2 Sélectionnez une option.
- L'historique des conversations est enregistré depuis la déconnexion jusqu'à ce que vous vous connectiez à nouveau afin de vous permettre de revenir aux messages de discussion des anciennes conversations.

#### Pour enregistrer une conversation

- 1 En mode veille, sélectionnez Menu > Messagerie > Mes amis > onglet **Conversations**
- 2 Accédez à une conversation.
- 3 Sélectionnez Options > Avancées > Enr. conversation.

### o) Infos zone et infos cellule

Les infos zone et les infos cellule sont des messages, par exemple des rapports locaux relatifs au trafic routier qui sont envoyés par votre fournisseur de services lorsque vous vous trouvez dans une zone déterminée du réseau si vous choisissez de les recevoir.

#### Pour activer les infos zone

- 1 En mode veille, sélectionnez Menu > Messagerie > Réglages > Infos zone.
- 2 Faites défiler jusqu'à Réception et sélectionnez Modif. > Activé.

## Internet

Si vous ne pouvez pas utiliser Internet, reportez-vous à la section [Dépannage](#page-74-0) à la page [73.](#page-74-0)

#### Pour commencer à naviguer

- 1 En mode veille, sélectionnez Menu > Internet.
- 2 Sélectionnez Options > Atteindre.
- 3 Sélectionnez une option.

#### Pour quitter le navigateur

• Lorsque vous naviguez sur Internet, sélectionnez Options > Quitter navigateur.

### **Signets**

Vous pouvez créer et modifier des signets comme liens rapides vers vos pages Web préférées.

#### Pour créer un signet

- 1 Lorsque vous naviguez sur Internet, sélectionnez Options > Outils > Ajouter le signet.
- 2 Entrez un titre et une adresse. Sélectionnez Enreg.

#### Pour sélectionner un signet

- 1 En mode veille, sélectionnez Menu > Internet.
- 2 Sélectionnez Options > Atteindre > Signets.
- 3 Faites défiler jusqu'à un signet et sélectionnez Atteindre.

### **Pages Historique**

Vous pouvez afficher les pages Web que vous avez parcourues.

#### Pour afficher les pages de l'historique

- En mode veille, sélectionnez Menu
	- > Internet > Options > Atteindre
	- > Historique.

### Mieux exploiter le navigateur

#### Pour utiliser la fonction Panoramique et zoom sur une page Web

- 1 Lorsque vous naviguez sur Internet, appuyez sur  $(E-*)$ .
- 2 Utilisez la touche de navigation pour déplacer le cadre.
- 3 Appuyez sur Zoom.
- 4 Pour revenir au mode panoramique, appuyez sur  $(E-*)$ .
- **P** Pour utiliser la fonction panoramique et zoom, vous devez désactiver Smart-fit : Options > Avancées > Smart-Fit > Désactivé.

Pour émettre un appel durant la navigation

• Appuyez sur  $\bullet$ .

#### Pour enregistrer une image depuis une page Web

- 1 Lorsque vous naviguez sur Internet, sélectionnez Options > Outils > Enregistr. image.
- 2 Sélectionnez une photo.

#### Pour rechercher du texte sur une page Web

- 1 Lorsque vous naviguez sur Internet, sélectionnez Options > Outils > Rechercher sur page.
- 2 Entrez du texte et appuyez sur Recherch.

#### Pour envoyer un lien

- 1 Lorsque vous naviguez sur Internet, sélectionnez Options > Outils > Envoyer lien.
- 2 Sélectionnez une méthode de transfert.
- Veillez à ce que l'appareil du destinataire . prenne en charge la méthode de transfert sélectionnée.

### Raccourcis clavier Internet

Vous pouvez utiliser le clavier pour accéder directement à une fonction du navigateur Internet.

#### Pour sélectionner des raccourcis clavier Internet

- 1 En mode veille, sélectionnez Menu > Internet.
- 2 Sélectionnez Options > Avancées > Mode Clavier > Raccourcis.

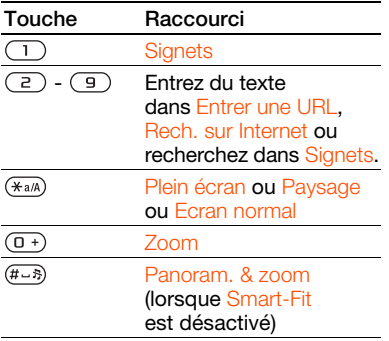

### Sécurité Internet et certificats

Votre téléphone prend en charge la navigation sécurisée. Votre téléphone doit contenir des certificats pour que vous puissiez utiliser certains services Internet tels que le téléservice télébancaire. Il se peut que votre téléphone contienne déjà des certificats au moment de l'achat, mais vous pouvez également en télécharger de nouveaux.

#### Pour afficher les certificats stockés dans votre téléphone

• En mode veille, sélectionnez Menu > Réglages > onglet Général > Sécurité > Certificats.

### <span id="page-59-0"></span>Flux Web

Vous pouvez vous abonner à un contenu fréquemment mis à jour (par exemple, des titres d'actualité, des podcasts ou des photos) et le télécharger à l'aide de flux Web.

#### Pour ajouter de nouveaux flux à une page Web

- 1 Lorsque vous naviguez sur une page Internet comportant des flux Web (identifiés par l'icône  $\blacksquare$ ), sélectionnez Options > Flux Web.
- 2 Pour chaque flux que vous souhaitez ajouter, faites défiler jusqu'au flux et sélectionnez Marq.
- 3 Sélectionnez Options > Continuer.

#### Pour télécharger du contenu via des flux

- 1 En mode veille, sélectionnez Menu > Média > Flux Web.
- 2 Faites défiler jusqu'à un flux mis à jour et sélectionnez Afficher ou
- 3 Sélectionnez un titre à développer.

4 Sélectionnez une icône correspondant au contenu,  $\sum$  pour ouvrir une page Web. **Pour télécharger un podcast** audio. **El pour télécharger un podcast** vidéo ou **pu** pour télécharger une photo.

Vous pouvez également vous abonner à un contenu et le télécharger vers un ordinateur via des flux Web à l'aide du Gestionnaire multimédia Sony Ericsson. Ensuite, vous pouvez transférer ce contenu vers votre téléphone. Reportez-vous à la section [Transfert de contenu de/vers](#page-27-0)  [un ordinateur](#page-27-0) à la page [26](#page-27-0).

#### Mise à jour de flux Web

Vous pouvez mettre à jour manuellement vos flux ou planifier les mises à jour. S'il y a des mises à jour, s'affiche à l'écran.

#### Pour planifier des mises à jour de flux Web

- 1 En mode veille, sélectionnez Menu > Média > Flux Web.
- 2 Faites défiler jusqu'à un flux et sélectionnez Options > Planifier mise à jr.
- 3 Sélectionnez une option.
- Les mises à jour fréquentes peuvent être v onéreuses.

#### Pour mettre à jour des flux Web manuellement

- 1 En mode veille, sélectionnez Menu > Média > Flux Web.
- 2 Faites défiler jusqu'à un flux et sélectionnez Options > M. à jour.
- 3 Sélectionnez une option.

#### Flux Web en mode veille

Vous pouvez afficher les nouvelles mises à jour sur l'écran de veille.

#### Pour afficher des flux Web en mode veille

- 1 En mode veille, sélectionnez Menu > Média > Flux Web.
- 2 Faites défiler jusqu'à un flux et sélectionnez Options > Paramètres > Bandeau de veille > Aff. en mode veille.

#### Pour accéder à des flux Web en mode veille

- 1 En mode veille, sélectionnez Bdeau.
- 2 Pour en savoir plus sur un flux, appuyez sur (4) ou o pour faire défiler jusqu'à un titre et sélectionnez Atteindre.

#### Podcasts

Les podcasts sont des fichiers, tels que des programmes radio ou du contenu vidéo, que vous pouvez télécharger et lire. Vous pouvez vous abonner à des podcasts et les télécharger à l'aide de flux Web.

Internet 59

#### Pour accéder aux podcasts audio

• En mode veille, sélectionnez Menu > Média > Musique > Podcasts.

#### Pour accéder aux podcasts vidéo

• En mode veille, sélectionnez Menu > Média > Vidéo > Podcasts.

#### Flux de photos

Vous pouvez vous abonner à des flux de photos afin de télécharger des photos. Pour commencer à utiliser des flux de photos, reportez-vous à la section [Flux Web](#page-59-0) à la page [58](#page-59-0).

#### Pour accéder aux flux de photos

• En mode veille, sélectionnez Menu > Média > Photo > Flux de photos.

## <span id="page-61-0"></span>**Synchronisation**

Vous pouvez procéder à la synchronisation de deux manières. Vous pouvez synchroniser votre téléphone à l'aide d'un programme de votre ordinateur ou synchroniser en ligne à l'aide d'un service Internet.

Utilisez uniquement une des méthodes de synchronisation à la fois avec votre téléphone.

Pour plus d'informations sur la synchronisation, visitez [www.sonyericsson.com/support](http://www.sonyericsson.com/support) pour consulter les guides Mise en route.

### **Synchronisation** avec un ordinateur

Vous pouvez utiliser le câble USB ou la technologie sans fil Bluetooth pour synchroniser les contacts, rendez-vous, signets, tâches et notes du téléphone avec un programme de votre ordinateur tel que Microsoft Outlook.

Avant la synchronisation, vous devez installer Sony Ericsson PC Suite.

Le logiciel PC Suite Sony Ericsson est fourni sur le CD qui accompagne votre téléphone et peut être téléchargé sur le site [www.sonyericsson.com/support.](http://www.sonyericsson.com/support)

Reportez-vous à la section [Systèmes](#page-27-1)  [d'exploitation requis](#page-27-1) à la page [26](#page-27-1).

#### <span id="page-62-0"></span>Pour installer le logiciel Sony Ericsson PC Suite

- 1 Mettez votre ordinateur sous tension et insérez le CD. Le CD-ROM démarre automatiquement et la fenêtre d'installation s'ouvre.
- 2 Choisissez une langue et cliquez sur OK.
- 3 Cliquez sur Install Sony Ericsson PC suite et suivez les instructions à l'écran.

#### Pour procéder à la synchronisation à l'aide de Sony Ericsson PC Suite

- 1 Ordinateur : Démarrez PC Suite à partir de Démarrer/Programmes/ Sony Ericsson/PC Suite.
- 2 Pour connaître la procédure de connexion, conformez-vous aux instructions fournies dans Sony Ericsson PC Suite.
- 3 Téléphone : Sélectionnez Mode Téléph.
- 4 Ordinateur : Lorsque vous êtes averti que le logiciel Sony Ericsson PC Suite a détecté votre téléphone, vous pouvez commencer à synchroniser.

**Pour obtenir des informations détaillées** relatives à l'utilisation, reportez-vous à la section d'aide Sony Ericsson PC Suite une fois le logiciel installé sur votre ordinateur.

#### Synchronisation via un service Internet

Vous pouvez vous synchroniser avec un service Internet à l'aide de SyncML™ ou un serveur Microsoft® Exchange à l'aide de Microsoft Exchange ActiveSync. Si vous ne pouvez pas synchroniser avec un service Internet, reportez-vous à la section *[Dépannage](#page-74-0)* à la page [73](#page-74-0).

#### SyncML

Vous pouvez synchroniser du contenu distant, ainsi que des informations personnelles à l'aide de SyncML.

#### Avant de synchroniser à l'aide de SyncML

Vous devez saisir les paramètres pour la synchronisation SyncML et enregistrer un compte de synchronisation en ligne avec un fournisseur de services. Vous devez disposer des éléments suivants :

- Adresse serveur URL du serveur
- Nom base données base de données avec laquelle synchroniser

#### Pour entrer des paramètres pour **SyncML**

- 1 En mode veille, sélectionnez Menu > Organiseur > Synchronisation.
- 2 Faites défiler jusqu'à Nouveau compte et sélectionnez Ajouter > SyncML.
- 3 Entrez un nom pour le nouveau compte et sélectionnez Cont.
- 4 Sélectionnez Adresse serveur. Saisissez les informations requises et sélectionnez OK.
- 5 Entrez Nom d'utilisateur et Mot de passe, si nécessaire.
- 6 Faites défiler jusqu'à l'onglet Applications et indiquez les applications à synchroniser.
- 7 Faites défiler jusqu'à l'onglet Param. application et sélectionnez une application.
- 8 Sélectionnez Nom base données et saisissez les informations requises.
- 9 Faites défiler jusqu'à l'onglet Avancés pour saisir les paramètres complémentaires pour la synchronisation et sélectionnez Enreg.

#### Pour synchroniser à l'aide de SyncML

- 1 En mode veille, sélectionnez Menu > Organiseur > Synchronisation.
- 2 Faites défiler jusqu'à un compte et sélectionnez Démarrer.

#### Microsoft® Exchange ActiveSync

Vous pouvez accéder à des informations telles que les emails, les contacts et les entrées de l'agenda et les synchroniser en utilisant un serveur Microsoft® Exchange avec Microsoft® Exchange ActiveSync.

Pour plus d'informations sur les paramètres de synchronisation, contactez votre administrateur IT.

#### Avant de procéder à une synchronisation à l'aide de Microsoft® Exchange ActiveSync

Vous devez entrer les paramètres pour Microsoft Exchange ActiveSync afin d'accéder à un serveur Microsoft Exchange. Vous devez disposer des éléments suivants :

- Adresse serveur URL du serveur
- Domaine domaine du serveur
- Nom d'utilisateur nom d'utilisateur du compte
- Mot de passe mot de passe du compte

#### **62** Synchronisation

Avant de procéder à la synchronisation avec Exchange ActiveSync, vous devez entrer le fuseau horaire correct dans votre téléphone.

#### Pour entrer des paramètres pour Microsoft® Exchange ActiveSync

- 1 En mode veille, sélectionnez Menu > Organiseur > Synchronisation.
- 2 Faites défiler jusqu'à Nouveau compte et sélectionnez Ajouter > Exchange ActiveSync.
- 3 Entrez un nom pour le nouveau compte et sélectionnez Cont.
- 4 Entrez les paramètres requis.
- 5 Parcourez les onglets pour saisir les paramètres complémentaires.
- 6 Sélectionnez Enreg.

#### Pour procéder à une synchronisation à l'aide de Microsoft® Exchange ActiveSync

- 1 En mode veille, sélectionnez Menu > Organiseur > Synchronisation.
- 2 Faites défiler jusqu'à un compte. puis sélectionnez Démarrer.

### Fonctions supplémentaires

### Mode Avion

En Mode Avion le réseau et les émetteurs-récepteurs radio sont désactivés afin de ne pas affecter les appareils sensibles.

Si le menu Mode Avion est activé, vous êtes invité à sélectionner un mode lors de la prochaine mise sous tension de votre téléphone :

- Mode Normal toutes les fonctionnalités du téléphone.
- Mode Avion fonctionnalités limitées.

#### Pour activer le menu du Mode Avion

• En mode veille, sélectionnez Menu > Réglages > onglet Général > Mode Avion > Aff. au démarrage.

#### Pour sélectionner le Mode Avion

- 1 Lorsque le menu Mode Avion est activé, mettez votre téléphone hors tension.
- 2 Mettez votre téléphone sous tension et sélectionnez Mode Avion.

### Fonctions supplémentaires 63

### Service de mise à jour

Vous pouvez mettre à jour votre téléphone avec le dernier logiciel. Vous ne perdez ni les informations personnelles, ni celles du téléphone.

Il existe deux moyens de mettre à jour votre téléphone :

- par liaison radio via votre téléphone
- via le câble USB fourni et un ordinateur connecté à Internet

Le service de mise à jour requiert l'accès aux données telles que GPRS, 3G ou HSDPA.

#### Pour modifier les paramètres Internet

• En mode veille, sélectionnez Menu > Réglages > onglet Général > Update Service > Paramètres > Paramètres Internet.

#### Pour afficher le logiciel actuellement installé dans votre téléphone

- 1 En mode veille, sélectionnez Menu > Réglages > onglet Général > Update Service.
- 2 Sélectionnez Version du logiciel.

#### Pour utiliser le service de mise à jour à l'aide du téléphone

- 1 En mode veille, sélectionnez Menu > Réglages > onglet Général > Update **Service**
- 2 Sélectionnez Rechercher MàJ et suivez les instructions qui s'affichent.

#### Pour utiliser le service de mise à jour à l'aide d'un câble USB

- 1 Accédez au site Web [www.sonyericsson.com/support](http://www.sonyericsson.com/support) ou cliquez sur le service de mise à jour Sony Ericsson dans le logiciel PC Suite Sony Ericsson s'il est installé sur votre ordinateur.
- 2 Sélectionnez la région et le pays.
- 3 Suivez les instructions qui s'affichent à l'écran.

Reportez-vous à la section [Pour](#page-62-0)  [installer le logiciel Sony Ericsson](#page-62-0)  [PC Suite](#page-62-0) à la page [61](#page-62-0).

#### Pour définir un rappel afin d'utiliser le Service de mise à jour

- 1 En mode veille, sélectionnez Menu > Réglages > onglet Général > Update Service > Paramètres > Rappel.
- 2 Sélectionnez une option.

### Services de localisation

Vous pouvez rechercher un itinéraire et enregistrer vos emplacements préférés. Avec les informations provenant des émetteurs GSM situées à proximité, il peut être possible d'afficher votre emplacement approximatif sur une carte.

#### 64 Fonctions supplémentaires

- Vous pouvez obtenir des informations plus précises sur votre emplacement à l'aide d'un accessoire GPS pris en charge par votre téléphone.
- Certaines fonctions des services de localisation font appel à Internet.

#### Pour utiliser Google Maps™ pour téléphone mobile

- En mode veille, sélectionnez Menu
	- > Loisirs > Services localisation
	- > Google Maps.

#### Pour afficher l'aide de Google Maps

• Lorsque vous utilisez Google Maps, sélectionnez Options > Aide.

#### Pour afficher votre emplacement approximatif

• Lorsque vous utilisez Google Maps, appuyez sur  $(\Box \rightarrow)$ .

#### Pour afficher un emplacement enregistré

- 1 En mode veille, sélectionnez Menu > Loisirs > Services localisation > Mes favoris.
- 2 Faites défiler jusqu'à un emplacement et sélectionnez Aller à.

#### Lacktriangle vous utilisez Google Maps, vous pouvez appuyer sur  $(*<sub>a</sub>$  pour accéder à vos Favoris.

### Alarmes

Vous pouvez définir un son ou la radio comme signal d'alarme. L'alarme retentit même si le téléphone est hors tension. Lorsque l'alarme retentit, vous pouvez la couper ou la désactiver.

#### Pour régler l'alarme

- 1 En mode veille, sélectionnez Menu > Organiseur > Alarmes.
- 2 Faites défiler jusqu'à une alarme et sélectionnez Modif.
- 3 Faites défiler jusqu'à Heure : et sélectionnez Modif.
- 4 Entrez une heure et sélectionnez OK > Enreg.

#### Pour définir une alarme récurrente

- 1 En mode veille, sélectionnez Menu > Organiseur > Alarmes.
- 2 Faites défiler jusqu'à une alarme. puis sélectionnez Modif.
- 3 Faites défiler jusqu'à Récurrence : et sélectionnez Modif.
- 4 Faites défiler jusqu'à un jour et sélectionnez Marq.
- 5 Pour sélectionner un autre jour, faites défiler jusqu'au jour et sélectionnez Marq.
- 6 Sélectionnez Terminé > Enreg.

Fonctions supplémentaires 65

#### Pour régler le signal d'alarme

- 1 En mode veille, sélectionnez Menu > Organiseur > Alarmes.
- 2 Faites défiler jusqu'à une alarme, puis sélectionnez Modif.
- 3 Faites défiler jusqu'à l'onglet  $\Box$ .
- 4 Faites défiler jusqu'à Signal d'alarme : et sélectionnez Modif.
- 5 Recherchez et sélectionnez un signal d'alarme. Sélectionnez Enreg.

#### Pour couper l'alarme

- Lorsque l'alarme retentit, appuyez sur une quelconque touche.
- Pour répéter l'alarme, sélectionnez Répéter.

#### Pour désactiver l'alarme

• Lorsque l'alarme retentit, appuyez sur une quelconque touche et sélectionnez Désact.

#### Pour annuler l'alarme

- 1 En mode veille, sélectionnez Menu > Organiseur > Alarmes.
- 2 Faites défiler jusqu'à une alarme, puis sélectionnez Désact.

#### L'alarme est en mode Silence

Vous pouvez régler l'alarme afin qu'elle ne retentisse pas lorsque le téléphone est en mode Silence.

#### Pour régler une alarme afin qu'elle retentisse ou non en mode Silence

- 1 En mode veille, sélectionnez Menu > Organiseur > Alarmes.
- 2 Faites défiler jusqu'à une alarme, puis sélectionnez Modif.
- 3 Faites défiler jusqu'à l'onglet  $\Box$ .
- 4 Faites défiler jusqu'à Mode Silence : et sélectionnez Modif.
- 5 Sélectionnez une option.

#### Pour définir l'intervalle de répétition

- 1 En mode veille, sélectionnez Menu > Organiseur > Alarmes.
- 2 Faites défiler jusqu'à une alarme. puis sélectionnez Modif.
- 3 Faites défiler jusqu'à Durée de répétition : et sélectionnez Modif.
- 4 Sélectionnez une option.

### **Agenda**

L'agenda peut être synchronisé avec celui d'un ordinateur, avec un agenda du Web ou avec un serveur Microsoft® Exchange (Microsoft® Outlook®).

Pour plus d'informations, reportezvous à la section [Synchronisation](#page-61-0) à la page [60.](#page-61-0)

#### 66 Fonctions supplémentaires

#### Affichage par défaut

Vous pouvez choisir d'afficher le mois, la semaine ou le jour en premier lorsque vous ouvrez l'agenda.

#### Pour définir l'affichage par défaut

- 1 En mode veille, sélectionnez Menu > Organiseur > Agenda.
- 2 Sélectionnez Options > Avancées > Affich. par défaut.
- 3 Sélectionnez une option.

#### Rendez-vous

Vous pouvez ajouter de nouveaux rendez-vous ou réutiliser des rendezvous existants.

#### Pour ajouter un rendez-vous

- 1 En mode veille, sélectionnez Menu > Organiseur > Agenda.
- 2 Sélectionnez une date.
- 3 Faites défiler jusqu'à Nouveau RV et sélectionnez Ajouter.
- 4 Entrez les informations et confirmez chaque entrée.
- 5 Sélectionnez Enreg.

#### Pour afficher un rendez-vous

- 1 En mode veille, sélectionnez Menu > Organiseur > Agenda.
- 2 Sélectionnez une date.
- 3 Faites défiler jusqu'à un rendez-vous, puis sélectionnez Afficher.

#### Pour modifier un rendez-vous

- 1 En mode veille, sélectionnez Menu > Organiseur > Agenda.
- 2 Sélectionnez une date.
- 3 Faites défiler jusqu'à un rendez-vous, puis sélectionnez Afficher.
- 4 Sélectionnez Options > Modifier.
- 5 Modifiez le rendez-vous et confirmez chaque entrée.
- 6 Sélectionnez Enreg.

#### Pour afficher une semaine de l'agenda

- 1 En mode veille, sélectionnez Menu > Organiseur > Agenda.
- 2 Sélectionnez Options > Autre vue > Semaine.

#### Pour définir quand les rappels doivent retentir

- 1 En mode veille, sélectionnez Menu > Organiseur > Agenda.
- 2 Sélectionnez une date.
- 3 Sélectionnez Options > Avancées > Rappels.
- 4 Sélectionnez une option.
- Les options de rappel définies dans .
- l'agenda affectent celles définies dans les tâches.

### **Notes**

Vous pouvez créer des notes et les enregistrer. Vous pouvez également afficher une note en mode veille.

#### Pour ajouter une note

- 1 En mode veille, sélectionnez Menu > Organiseur > Notes.
- 2 Faites défiler jusqu'à Nouvelle note et sélectionnez Ajouter.
- 3 Rédigez une note et sélectionnez Enreg.

#### Pour afficher une note en mode veille

- 1 En mode veille, sélectionnez Menu > Organiseur > Notes.
- 2 Faites défiler jusqu'à une note et sélectionnez Options > Afficher en veille.

#### Pour masquer une note en mode veille

- 1 En mode veille, sélectionnez Menu > Organiseur > Notes.
- 2 Faites défiler jusqu'à la note affichée en mode veille. Elle est identifiée par une icône. Sélectionnez Options > Masquer en veille.

### Tâches

Vous pouvez ajouter de nouvelles tâches ou réutiliser des tâches existantes.

#### Pour ajouter une tâche

- 1 En mode veille, sélectionnez Menu > Organiseur > Tâches.
- 2 Sélectionnez Nouvelle tâche et sélectionnez Ajouter.
- 3 Sélectionnez une option.
- 4 Entrez les informations détaillées et confirmez chaque entrée.

#### Pour afficher une tâche

- 1 En mode veille, sélectionnez Menu > Organiseur > Tâches.
- 2 Faites défiler jusqu'à une tâche et sélectionnez Afficher.

#### Pour définir quand les rappels doivent retentir

- 1 En mode veille, sélectionnez Menu > Organiseur > Tâches.
- 2 Faites défiler jusqu'à une tâche et sélectionnez Options > Rappels.
- 3 Sélectionnez une option.
- Les options de rappel définies dans les
- tâches affectent celles définies dans l'agenda.

### Profils

Vous pouvez modifier des paramètres tels que le volume de la sonnerie et le vibreur en fonction des emplacements. Vous pouvez rétablir les paramètres par défaut de tous les profils du téléphone.

#### 68 Fonctions supplémentaires

#### Pour sélectionner un profil

- 1 En mode veille, sélectionnez Menu > Réglages > onglet Général > Profils.
- 2 Sélectionnez un profil.

#### Pour afficher et modifier un profil

- 1 En mode veille, sélectionnez Menu > Réglages > onglet Général > Profils.
- 2 Faites défiler jusqu'à un profil et sélectionnez Options > Afficher et modif.

Le profil Normal ne peut pas être renommé.

### Heure et date

#### Pour régler l'heure

- 1 En mode veille, sélectionnez Menu > Réglages > onglet Général > Heure et date > Heure.
- 2 Saisissez l'heure et sélectionnez Enreg.

#### Pour régler la date

- 1 En mode veille, sélectionnez Menu > Réglages > onglet Général > Heure et date > Date.
- 2 Entrez la date, puis sélectionnez Enreg.

#### Pour régler le fuseau horaire

- 1 En mode veille, sélectionnez Menu > Réglages > onglet Général > Heure et date > Mon fuseau horaire.
- 2 Sélectionnez le fuseau horaire dans lequel vous vous trouvez.

Si vous sélectionnez une ville, Mon fuseau horaire met également à jour l'heure à laquelle l'heure d'été est appliquée.

### Thème

Vous pouvez modifier l'apparence de l'écran en modifiant des éléments tels que les couleurs et le fond d'écran. Vous pouvez également créer de nouveaux thèmes et les télécharger. Pour plus d'informations, visitez le site [www.sonyericsson.com/support](http://www.sonyericsson.com/support).

#### Pour définir un thème

- 1 En mode veille, sélectionnez Menu > Réglages > onglet Affichage > Thème.
- 2 Faites défiler jusqu'à un thème et sélectionnez Définir.

### Disposition du menu principal

Vous pouvez modifier la disposition des icônes du menu principal.

#### Pour modifier la disposition du menu principal

- 1 En mode veille, sélectionnez Menu > Options > Dispo menu princ.
- 2 Sélectionnez une option.

### **Sonneries**

#### Pour définir une sonnerie

- 1 En mode veille, sélectionnez Menu > Réglages > onglet Sons et alertes > Sonnerie.
- 2 Recherchez et sélectionnez une sonnerie.

#### Pour régler le volume de la sonnerie

- 1 En mode veille, sélectionnez Menu
	- > Réglages > onglet Sons et alertes
	- > Volume sonnerie.
- 2 Appuyez sur  $\circledast$  ou  $\circledast$  pour modifier le volume.
- 3 Sélectionnez Enreg.

#### Pour couper la sonnerie

- En mode veille, maintenez enfoncée la touche  $(\overline{H-B})$ .
- **Toutes les sonneries sont désactivées.**
- à l'exception du signal d'alarme.

#### Pour régler le vibreur

- 1 En mode veille, sélectionnez Menu > Réglages > onglet Sons et alertes > Vibreur.
- 2 Sélectionnez une option.

### Orientation de l'écran

Vous pouvez basculer entre l'orientation paysage et portrait ou sélectionner Rotation auto afin que l'orientation change lorsque vous faites pivoter le téléphone.

#### Pour modifier l'orientation sous Média

- 1 En mode veille, sélectionnez Menu > Média > Paramètres > Orientation.
- 2 Sélectionnez une option.

### Jeux

Votre téléphone contient des jeux préchargés. Vous pouvez également télécharger des jeux. Des textes d'aide sont disponibles pour la plupart des jeux.

#### Pour démarrer un jeu

- 1 En mode veille, sélectionnez Menu > Média > Jeux.
- 2 Sélectionnez un jeu.

#### Pour mettre fin à un jeu

• Appuyez sur  $\bullet$ .

### **Applications**

Vous pouvez télécharger et exécuter des applications Java. Vous pouvez également afficher des informations ou spécifier différentes autorisations.

### 70 Fonctions supplémentaires
Profils Internet pour applications Java

Certaines applications Java doivent être connectées à Internet pour recevoir des informations. La plupart des applications Java utilisent les mêmes paramètres Internet que votre navigateur Web. Si vous ne pouvez pas utiliser les applications Java, reportez-vous à la section [Dépannage](#page-74-0) à la page [73.](#page-74-0)

#### Pour sélectionner une application Java

- 1 En mode veille, sélectionnez Menu > Organiseur > Applications.
- 2 Sélectionnez une application.

#### Pour afficher des informations relatives à une application Java

- 1 En mode veille, sélectionnez Menu > Organiseur > Applications.
- 2 Faites défiler jusqu'à une application et sélectionnez Options > Informations.

#### Pour définir des autorisations pour une application Java

- 1 En mode veille, sélectionnez Menu > Organiseur > Applications.
- 2 Faites défiler jusqu'à une application et sélectionnez Options > Autorisations.
- 3 Définissez des autorisations.

Taille d'écran des applications Java Les applications Java sont concues pour une taille d'écran déterminée. Pour plus d'informations, contactez le fournisseur de l'application.

#### Pour définir la taille d'écran d'une application Java

- 1 En mode veille, sélectionnez Menu > Organiseur > Applications.
- 2 Faites défiler jusqu'à une application et sélectionnez Options > Taille de l'écran.
- 3 Sélectionnez une option.

## **Verrous**

### <span id="page-72-1"></span><span id="page-72-0"></span>Verrou de la carte SIM

Ce verrou protège uniquement votre abonnement. Votre téléphone fonctionne avec une nouvelle carte SIM. Si le verrou est activé, vous devez saisir un code PIN (Personal Identity Number).

Si vous entrez trois fois de suite un code PIN erroné, la carte SIM se bloque et vous devez entrer votre code PUK (Personal Unblocking Key). Les codes PIN et PUK sont fournis par votre opérateur réseau.

## Pour débloquer la carte SIM

- 1 Lorsque le message PIN bloqué apparaît, saisissez votre code PUK et sélectionnez OK
- 2 Entrez un nouveau code PIN constitué de quatre à huit chiffres, puis sélectionnez OK.
- 3 Entrez une seconde fois le nouveau code PIN et sélectionnez OK.

## Pour changer votre code PIN

- 1 En mode veille, sélectionnez Menu > Réglages > onglet Général > Sécurité > Verrous > Protection SIM > Modifier PIN.
- 2 Saisissez votre code PIN et sélectionnez OK.
- 3 Entrez un nouveau code PIN constitué de quatre à huit chiffres, puis sélectionnez OK.
- 4 Entrez une seconde fois le nouveau code PIN et sélectionnez OK.
- Si le message Les codes ne concordent pas apparaît, cela signifie que vous n'avez pas entré correctement le nouveau code PIN. Si le message PIN erroné apparaît, suivi

de Ancien PIN :, cela signifie que vous n'avez pas entré correctement votre ancien code PIN.

## <span id="page-73-0"></span>Pour utiliser le verrou de la carte SIM

- <span id="page-73-4"></span><span id="page-73-2"></span>1 En mode veille, sélectionnez Menu > Réglages > onglet Général > Sécurité > Verrous > Protection SIM > Protection.
- 2 Sélectionnez une option.
- 3 Saisissez votre code PIN et sélectionnez OK.

## <span id="page-73-5"></span>Verrou du téléphone

<span id="page-73-3"></span>Vous pouvez arrêter une utilisation non autorisée de votre téléphone. Modifiez le code de verrou du téléphone (0000) par n'importe quel autre code personnel constitué de quatre à huit chiffres.

Il est important de garder en mémoire votre nouveau code. En cas d'oubli, vous devrez rapporter le téléphone à votre détaillant Sony Ericsson local.

## <span id="page-73-1"></span>Pour utiliser le verrou du téléphone

- 1 En mode veille, sélectionnez Menu
	- > Réglages > onglet Général > Sécurité
	- > Verrous > Protection téléphone
	- > Protection.
- 2 Sélectionnez une option.
- 3 Entrez le code verrou du téléphone, puis sélectionnez OK.

## Pour déverrouiller le téléphone

• Entrez votre code, puis sélectionnez OK.

## 72 Fonctions supplémentaires

#### Pour changer le code verrou du téléphone

- 1 En mode veille, sélectionnez Menu
	- > Réglages > onglet Général > Sécurité
	- > Verrous > Protection téléphone
	- > Modifier le code.
- 2 Entrez l'ancien code et sélectionnez OK.
- 3 Entrez le nouveau code et sélectionnez OK.
- 4 Répétez le code et sélectionnez OK.

## <span id="page-74-1"></span>Numéro IMEI

Gardez une copie de votre numéro IMEI (International Mobile Equipment Identity) en cas de vol.

## Pour afficher votre numéro IMEI

• En mode veille, appuyez sur  $(*a/A)$ ,  $(\overline{\mu} - \overline{\eta})$ ,  $(\overline{0} +)$ ,  $(\overline{0})$ ,  $(\overline{\mu} - \overline{\eta})$ .

# <span id="page-74-0"></span>Dépannage

Certains problèmes nécessitent que vous fassiez appel à votre opérateur réseau.

Pour obtenir de l'aide, accédez au site Web [www.sonyericsson.com/support](http://www.sonyericsson.com/support).

## Questions fréquentes

Je ne parviens pas à synchroniser le téléphone avec un service Internet, ou encore à utiliser Internet. PlayNow™, TrackID™, Mes amis, Java™, les MMS, l'email et les blogs

<span id="page-74-2"></span>Votre abonnement ne prend pas en charge le transfert de données. Des paramètres manquent ou sont incorrects.

Vous pouvez télécharger les paramètres à l'aide de l'Assistant de configuration ou depuis le site [www.sonyericsson.com/support](http://www.sonyericsson.com/support).

#### Pour télécharger des paramètres à l'aide de l'Assistant de configuration

- 1 En mode veille, sélectionnez Menu > Réglages > onglet Général > Assistant Config. > Param. téléchargés.
- 2 Suivez les instructions qui apparaissent à l'écran.

Consultez votre opérateur ou votre fournisseur de services pour obtenir des informations complémentaires.

#### Le téléphone présente des problèmes de mémoire ou son utilisation est trop lente

Redémarrez votre téléphone chaque jour pour libérer de la mémoire ou faites une Réinitialiser.

### <span id="page-75-0"></span>Réinitialisation

Si vous sélectionnez Réinitialiser réglages, les modifications apportées aux paramètres sont effacées.

Si vous sélectionnez Réinitialise tout. vos paramètres et votre contenu, tels que les contacts, messages, images, sons et jeux téléchargés, seront supprimés. Vous risquez également de perdre du contenu qui se trouvant dans votre téléphone au moment de l'achat.

## Pour réinitialiser le téléphone

- 1 En mode veille, sélectionnez Menu > Réglages > onglet Général > Réinitialiser.
- 2 Sélectionnez une option.
- 3 Suivez les instructions qui apparaissent à l'écran.

#### Je ne parviens pas à charger le téléphone ou la batterie est faible

Le chargeur n'est pas correctement fixé ou la connexion de la batterie est faible. Retirez la batterie et nettoyez les connecteurs.

La batterie est usée et doit être remplacée. Reportez-vous à la section [Pour insérer la carte SIM](#page-7-0) à la page [6](#page-7-0).

#### L'icône de la batterie n'apparaît pas lorsque je commence à charger le téléphone

Lors du chargement, il peut s'écouler quelques minutes avant que l'icône de la batterie apparaisse à l'écran.

#### Certaines options de menu s'affichent en gris

Un service n'est pas activé. Contactez votre opérateur réseau.

#### Je ne parviens pas à utiliser les SMS sur mon téléphone

Vous devez disposer d'un numéro de centre de service. Le numéro est fourni par votre fournisseur de services et est généralement enregistré sur la carte SIM. Si le numéro de votre centre de service n'est pas enregistré sur votre carte SIM, vous devez saisir le numéro vous-même.

### 74 Dépannage

#### Pour entrer un numéro de centre de service

- 1 En mode veille, sélectionnez Menu > Messagerie > Réglages > SMS et faites défiler jusqu'à Centre de service. Le numéro s'affiche s'il est enregistré sur la carte SIM.
- 2 Si aucun numéro n'est affiché, sélectionnez Modif.
- 3 Faites défiler jusqu'à Nouv Ctr Serv SMS et sélectionnez Ajouter.
- 4 Saisissez le numéro, sans oublier le signe international « + » et le code du pays.
- 5 Sélectionnez Enreg.

#### Je ne parviens pas à utiliser les MMS sur mon téléphone

Vous devez définir un profil MMS et l'adresse de votre serveur de messages. Si vous ne disposez pas encore d'un profil MMS ou d'un serveur de messages, vous pouvez recevoir automatiquement l'ensemble des paramètres de votre opérateur réseau ou sur [www.sonyericsson.com/support](http://www.sonyericsson.com/support).

## Pour sélectionner un profil MMS

- 1 En mode veille, sélectionnez Menu > Messagerie > Réglages > MMS > Profil MMS.
- 2 Sélectionnez un profil.

#### Pour définir l'adresse du serveur de messages

- 1 En mode veille, sélectionnez Menu > Messagerie > Réglages > MMS.
- 2 Faites défiler jusqu'à Profil MMS et sélectionnez Modif.
- 3 Sélectionnez Options > Modif.
- 4 Faites défiler jusqu'à Serveur messages et sélectionnez Modif.
- 5 Entrez l'adresse et sélectionnez OK > Enreg.

#### Le téléphone ne sonne pas ou sonne trop faiblement.

Veillez à ce que Mode Silence ne soit pas défini sur Activé. Reportez-vous à la section [Pour couper la sonnerie](#page-71-0) à la page [70](#page-71-0).

Vérifiez le volume de la sonnerie. Reportez-vous à la section [Pour régler](#page-71-1)  [le volume de la sonnerie](#page-71-1) à la page [70](#page-71-1).

Vérifiez le profil. Reportez-vous à la section [Pour sélectionner un profil](#page-70-0) à la page [69](#page-70-0).

Vérifiez les options de déviation d'appel. Reportez-vous à la section [Pour dévier des appels](#page-41-0) à la page [40](#page-41-0). Le téléphone ne peut pas être détecté par d'autres périphériques utilisant la technologie sans fil Bluetooth La fonction Bluetooth n'a pas été activée. Assurez-vous que votre téléphone est visible. Reportez-vous à la section [Pour activer la fonction](#page-30-0)  [Bluetooth](#page-30-0) à la page [29](#page-30-0).

Je ne parviens pas à synchroniser ou à transférer du contenu entre mon téléphone et mon ordinateur lorsque j'utilise le câble USB fourni. Le câble ou le logiciel fourni avec votre téléphone n'a pas été correctement installé. Accédez au site Web [www.sonyericsson.com/support](http://www.sonyericsson.com/support) pour consulter les guides de Mise en route qui contiennent des instructions détaillées et les guides de dépannage.

#### <span id="page-77-0"></span>J'ai oublié le code d'accès de mon aide-mémoire

Si vous avez oublié votre code d'accès, vous devez réinitialiser l'aide-mémoire. Cela signifie que toutes les entrées de l'aide-mémoire sont supprimées. La prochaine fois que vous accédez à l'aide-mémoire, vous devez procéder comme si vous l'ouvriez pour la première fois.

### Pour réinitialiser l'aide-mémoire

- 1 En mode veille, sélectionnez Menu > Organiseur > Aide-mémoire.
- 2 Saisissez un mot de passe incorrect à 3 reprises.
- 3 Réinitialiser l'aide-mémoire ? apparaît.
- 4 Sélectionnez Oui.

Où puis-je trouver les informations réglementaires telles que mon numéro IMEI si je ne parviens pas à mettre mon téléphone sous tension ?

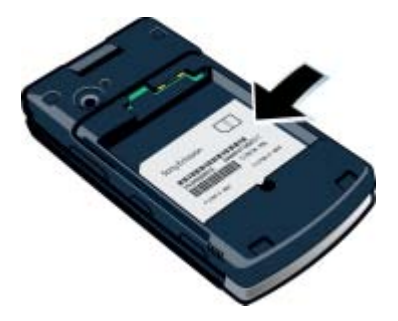

## Messages d'erreur

#### Insérer SIM

Aucune carte SIM n'est installée dans votre téléphone ou la carte n'a pas été insérée correctement.

Reportez-vous à la section [Pour insérer](#page-7-0)  [la carte SIM](#page-7-0) à la page [6](#page-7-0).

Les connecteurs de la carte SIM doivent être nettoyés. Si la carte est endommagée, contactez votre opérateur réseau.

### 76 Dépannage

#### Insérer carte SIM correcte

Votre téléphone est configuré de manière à fonctionner uniquement avec certaines cartes SIM. Assurez-vous d'utiliser la carte SIM correspondant l'opérateur.

### PIN erroné/PIN 2 erroné

Le code PIN ou PIN2 que vous avez entré est erroné.

Entrez le code PIN ou PIN2 correct et sélectionnez Oui. Reportez-vous à la section [Code PIN](#page-8-0) à la page [7.](#page-8-0)

### PIN bloqué/PIN 2 bloqué

Vous avez entré à trois reprises un code PIN ou PIN2 incorrect.

Pour débloquer, reportez-vous à la section [Verrou de la carte SIM](#page-72-0) à la page [71](#page-72-0).

#### Les codes ne concordent pas

Les codes que vous avez entrés ne correspondent pas. Lorsque vous souhaitez modifier un code de sécurité, par exemple votre code PIN, vous devez confirmer le nouveau code. Reportez-vous à la section [Verrou de la carte SIM](#page-72-0) à la page [71.](#page-72-0)

### Aucun réseau

Votre téléphone est en Mode Avion. Reportez-vous à la section [Mode](#page-64-0)  [Avion](#page-64-0) à la page [63](#page-64-0).

Votre téléphone ne reçoit aucun signal réseau ou le signal reçu est trop faible. Vérifiez auprès de votre opérateur réseau si vous êtes couvert par le réseau.

La carte SIM ne fonctionne pas correctement. Insérez votre carte SIM dans un autre téléphone. Si elle fonctionne, le problème provient probablement de votre téléphone. Contactez le centre de service Sony Ericsson le plus proche.

#### Urgence seulement

Vous êtes à portée d'un réseau, mais vous n'êtes pas autorisé à l'utiliser. Toutefois, en cas d'urgence, certains opérateurs réseau vous permettront d'appeler le numéro d'urgence international 112. Reportez-vous à la section [Appels d'urgence](#page-34-0) à la page [33](#page-34-0).

### PUK bloqué. Contactez l'opérateur.

Vous avez entré à 10 reprises un code de déblocage personnel (PUK) erroné.

# Informations importantes

## Site Web grand public Sony Ericsson

Le site Web [www.sonyericsson.com/support](http://www.sonyericsson.com/support) permet d'obtenir de l'aide et des conseils en seulement quelques clics. Vous y trouverez les dernières mises à jour des logiciels pour ordinateur et des conseils pour une utilisation optimale de votre produit.

## Service et support

Vous bénéficiez d'un ensemble d'offres de service exclusives, comme :

- Des sites Web mondiaux et locaux assurant le support des produits.
- Un réseau mondial de Centres Relation Consommateur.
- Un vaste réseau de partenaires de services agréés Sony Ericsson.

### **Support**

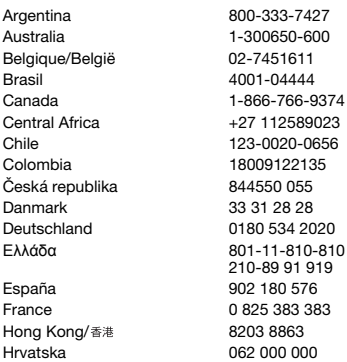

• Une période de garantie. Vous trouverez plus d'informations sur les conditions de garantie à la section Informations importantes. Vous trouverez les outils et informations de support les plus récents sur le site [www.sonyericsson.com](http://www.sonyericsson.com). Contactez votre opérateur réseau si vous souhaitez obtenir de plus amples informations sur des services et des fonctionnalités qui lui sont propres. Vous pouvez aussi contacter nos Centres Relation Consommateur. Si votre pays/région n'est pas répertorié dans la liste ci-dessous, contactez votre revendeur local. (S'il ne s'agit pas d'un numéro gratuit, l'appel vous sera facturé au tarif national en vigueur, toutes taxes locales comprises.)

Si votre produit exige le recours à la garantie, veuillez contacter le revendeur auprès duquel vous l'avez acheté ou l'un de nos partenaires de services agréés. Conservez votre preuve d'achat, car vous en aurez besoin si vous devez faire intervenir la garantie.

questions.AR@support.sonvericsson.com questions.AU@support.sonyericsson.com questions.BE@support.sonvericsson.com questions.BR@support.sonvericsson.com questions.CA@support.sonyericsson.com questions.CF@support.sonvericsson.com questions.CL@support.sonvericsson.com questions.CO@support.sonyericsson.com questions.CZ@support.sonvericsson.com questions.DK@support.sonvericsson.com questions.DE@support.sonyericsson.com questions.GR@support.sonyericsson.com

questions.ES@support.sonvericsson.com questions.FR@support.sonvericsson.com questions.HK@support.sonvericsson.com questions.HR@support.sonvericsson.com

## 78 Informations importantes

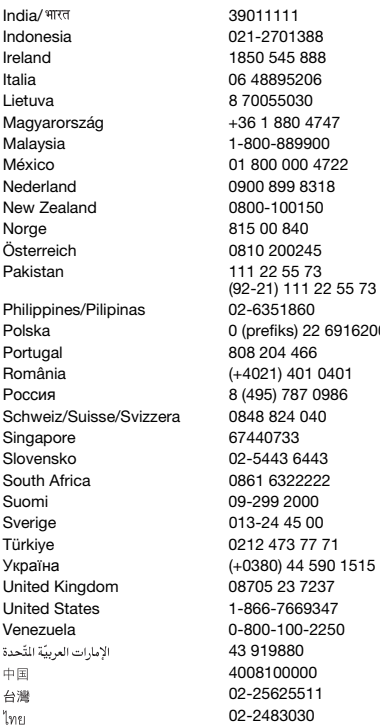

questions.IN@support.sonvericsson.com questions.ID@support.sonyericsson.com questions.IE@support.sonvericsson.com questions.IT@support.sonvericsson.com questions.LT@support.sonyericsson.com questions.HU@support.sonvericsson.com questions.MY@support.sonyericsson.com 2 questions.MX@support.sonyericsson.com questions.NL@support.sonyericsson.com questions.NZ@support.sonvericsson.com questions.NO@support.sonyericsson.com questions.AT@support.sonyericsson.com questions.PK@support.sonyericsson.com

questions.PH@support.sonvericsson.com 16200 questions.PL@support.sonyericsson.com questions.PT@support.sonvericsson.com 11 auestions.RO@support.sonyericsson.com 6 questions.RU@support.sonyericsson.com questions.CH@support.sonvericsson.com questions.SG@support.sonvericsson.com questions.SK@support.sonyericsson.com questions.ZA@support.sonyericsson.com questions.FI@support.sonyericsson.com questions.SE@support.sonyericsson.com questions.TR@support.sonyericsson.com 1515 questions.UA@support.sonyericsson.com questions.GB@support.sonyericsson.com questions.US@support.sonyericsson.com questions.VE@support.sonvericsson.com questions.AE@support.sonyericsson.com questions.CN@support.sonyericsson.com 02-25625511 questions.TW@support.sonyericsson.com 02-2483030 questions.TH@support.sonyericsson.com

## Instructions pour une utilisation efficace et sans danger

Respectez-les. Sinon, cela peut entraîner d'éventuels risques pour la santé ou un dysfonctionnement de l'appareil. Si vous doutez de son bon fonctionnement, faites-le vérifier par un partenaire de services agréé avant de le charger ou de l'utiliser.

<span id="page-81-0"></span>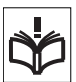

#### Recommandations d'entretien et d'utilisation sûre de nos produits

- Manipulez l'appareil avec précaution et rangez-le dans un endroit propre, exempt de poussière.
- Attention ! La batterie risque d'exploser si vous la jetez au feu.
- N'exposez pas votre appareil à des liquides ou à une humidité excessive.
- Ne l'exposez pas à des températures extrêmes. N'exposez pas la batterie à des températures supérieures  $\hat{a}$  +60 °C (+140 °F).

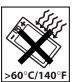

- Ne tenez pas l'appareil à proximité d'une flamme ou d'une cigarette allumée.
- Evitez de laisser tomber, de lancer ou d'essayer de plier l'appareil.
- Ne peignez pas ou n'essayez pas de démonter ou de modifier votre appareil. Toute intervention doit être obligatoirement confiée à un personnel agréé Sony Ericsson.

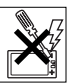

- Avant d'utiliser votre produit à proximité de stimulateurs cardiaques ou d'autres appareils médicaux, consultez le personnel médical compétent et lisez les instructions du fabricant de l'appareil concerné.
- Cessez d'utiliser les appareils électroniques ou désactivez la fonctionnalité d'émission radio de l'appareil lorsque vous y êtes invité.
- N'utilisez pas votre produit dans des zones présentant un risque d'explosion.
- Ne placez pas votre appareil et n'installez pas d'équipements de télécommunication sans fil au-dessus

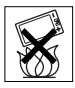

- des coussins de sécurité de votre voiture.
- Attention : Un affichage fissuré ou cassé peut présenter des bords tranchants ou des éclats au contact desquels vous risquez de vous blesser.
- N'utilisez pas votre oreillette Bluetooth dans une position inconfortable ou dans laquelle elle sera soumise à une pression.

## Enfants

Avertissement ! Conservez hors de portée des enfants. Ne laissez pas les enfants jouer avec votre téléphone mobile ou ses accessoires.

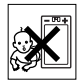

Ils pourraient se blesser ou blesser des tiers. Ces appareils peuvent contenir des petites pièces susceptibles de se détacher et de présenter des risques d'étouffement.

## Alimentation électrique (chargeur)

Ne branchez le chargeur que sur les sources d'alimentation indiquées sur le produit. Ne l'utilisez pas à l'extérieur ou dans des endroits humides. Ne modifiez pas le cordon et évitez de l'endommager ou de tirer dessus. Débranchez le chargeur avant de le nettoyer. Ne modifiez jamais la fiche. Si elle ne s'insère pas dans la prise, faites installer une prise adéquate par un électricien. Lorsque le chargeur est branché, il consomme une petite quantité de courant. Pour éviter cette faible perte d'énergie, débranchez-le une fois l'appareil complètement chargé. L'utilisation de chargeurs d'une marque autre que Sony Ericsson peut augmenter les risques liés à la sécurité.

## 80 Informations importantes

## **Batterie**

La capacité des batteries neuves ou inutilisées peut être réduite à court terme. Chargez complètement la batterie avant sa première utilisation. Utilisez-la uniquement pour l'usage recommandé. Chargez la batterie à une température ambiante comprise entre +5°C (+41°F) et +45°C (+113°F). Ne mettez pas la batterie en bouche. Ne laissez pas les contacts de la batterie toucher un autre objet métallique. Mettez l'appareil hors tension avant de retirer la batterie. Les performances dépendent de la température, de l'intensité du signal, des habitudes d'utilisation, des fonctionnalités sélectionnées, ainsi que des transmissions vocales et Data. Seuls les partenaires de services Sony Ericsson sont habilités à retirer ou à remplacer des batteries intégrées. L'utilisation de batteries d'une marque autre que Sony Ericsson peut augmenter les risques liés à la sécurité.

#### Appareils médicaux personnels

Les téléphones mobiles peuvent nuire au fonctionnement de certaines prothèses. Réduisez le risque d'interférences en maintenant une distance minimale de 15 cm (6 pouces) entre le téléphone mobile et la prothèse. Utilisez le téléphone à l'oreille droite. Ne transportez pas le téléphone dans la poche d'une chemise. Mettez le téléphone hors tension si vous soupçonnez la présence d'interférences. Si vous possédez tout autre appareil médical, demandez conseil à un médecin et à son fabricant.

## Sécurité routière

Certains constructeurs automobiles interdisent l'utilisation de téléphones dans leurs véhicules, sauf avec un kit mains libres et une antenne extérieure. Vérifiez auprès de votre concessionnaire que votre téléphone mobile ou oreillette Bluetooth n'affectera pas les systèmes électroniques de votre véhicule. A tout moment, toute votre attention doit

se porter sur la conduite et vous êtes tenu de respecter la législation ainsi que les réglementations locales limitant l'utilisation d'appareils sans fil au volant.

#### Fonctions basées sur l'emplacement/GPS

Certains produits proposent des fonctions basées sur l'emplacement/GPS. La fonctionnalité déterminant l'emplacement est fournie « en l'état » et « avec toutes ses imperfections ». Sony Ericsson n'offre aucune garantie quant à la précision de telles informations sur l'emplacement.

L'utilisation par l'appareil d'informations basées sur la localisation risque de ne pas être ininterrompue ou exempte d'erreur et peut en outre dépendre de la disponibilité du service réseau. Veuillez noter que cette fonctionnalité peut être limitée ou interdite dans des environnements déterminés comme à l'intérieur de bâtiments ou dans des zones adjacentes à ceux-ci.

Attention : Utilisez la fonctionnalité GPS de façon à ne pas être distrait lorsque vous êtes au volant.

## Appels d'urgence

Ces appels ne peuvent être garantis dans toutes les conditions. Ne vous fiez jamais complètement à votre téléphone mobile pour effectuer des communications essentielles. Il peut s'avérer impossible de passer un appel en n'importe quel endroit, sur tous les réseaux cellulaires ou pendant l'utilisation de certains services réseau ou de certaines fonctions téléphoniques.

#### Antenne

L'utilisation d'antennes qui ne sont pas commercialisées par Sony Ericsson risque d'endommager votre téléphone, de réduire ses performances et de générer des niveaux de taux d'absorption sélective (SAR) supérieurs aux limites prescrites. Ne couvrez pas l'antenne avec la main,

car cela risque d'affecter la qualité de l'appel et le niveau de puissance, ainsi que de réduire les temps de conversation et de veille.

#### Exposition aux hautes fréquences (HF) et taux d'absorption sélective (SAR)

Lorsque votre téléphone ou mains libres Bluetooth est sous tension, il émet de faibles signaux HF (hautes fréquences). Des consignes de sécurité internationales ont été développées à partir d'évaluations complètes et régulières tirées d'études scientifiques. Ces consignes fixent des seuils d'exposition aux ondes radio autorisées. Elles prévoient une marge de sécurité destinée à assurer la sécurité de toutes les personnes, ainsi qu'à prévoir tout écart de mesure. Le taux d'absorption sélective (SAR, Specific

Absorption Rate) permet de mesurer l'énergie hautes fréquences absorbée par le corps humain en cas d'utilisation d'un téléphone mobile. La valeur du taux d'absorption sélective est déterminée au niveau de puissance certifié le plus élevé, mesuré dans des conditions de laboratoire, mais comme le téléphone est conçu pour consommer le moins d'énergie possible pour atteindre le réseau choisi, elle peut être bien inférieure à cette valeur. Il n'existe aucune preuve qu'une différence de taux d'absorption sélective puisse entraîner une différence en matière de sécurité.

Les produits dotés d'émetteurs radio vendus aux Etats-Unis doivent être certifiés par la FCC (Federal Communications Commission). Le cas échéant, des tests sont effectués lorsque le téléphone est placé au niveau de l'oreille et porté sur le corps. Si vous portez le téléphone sur vous, celui-ci a été testé à une distance de 15 mm au moins du corps, loin de tout objet métallique, ou encore lorsqu'il est utilisé correctement avec un accessoire de transport Sony Ericsson approprié.

Pour plus d'informations sur le taux d'absorption sélective (SAR) et l'exposition aux hautes fréquences (HF), accédez au site Web : [www.sonyericsson.com/health](http://www.sonyericsson.com/health).

#### Antiprogramme

Un antiprogramme (malware, abréviation de malicious software en anglais) est un logiciel susceptible de nuire à votre téléphone mobile ou à d'autres ordinateurs. Les antiprogrammes ou applications nuisibles peuvent comprendre des virus, des vers, des spyware et d'autres programmes indésirables. Même si votre appareil applique des mesures de sécurité pour résister à ces intrus, Sony Ericsson ne peut garantir ou affirmer que votre appareil sera imperméable à toute intrusion d'antiprogramme. Vous pouvez cependant réduire le risque d'attaques d'antiprogrammes en usant de précautions lors du téléchargement de contenu et de l'acceptation d'applications, en veillant à ne pas ouvrir ou répondre aux messages provenant de sources inconnues, en utilisant des services de confiance pour accéder à Internet et en ne téléchargeant sur votre téléphone mobile que le contenu provenant de sources connues et fiables.

#### Accessoires

Utilisez exclusivement des accessoires d'origine de marque Sony Ericsson, et faites uniquement appel à des partenaires de services certifiés. Sony Ericsson ne teste pas les accessoires d'autres fabricants. Les accessoires peuvent influencer l'exposition aux hautes fréquences (HF), les performances radio, le volume audio, la sécurité des composants électriques et d'autres domaines. L'utilisation d'accessoires et de pièces d'autres fabricants risque de mettre en péril votre santé et votre sécurité ou de réduire les performances.

### 82 Informations importantes

#### Solutions accessibles/Besoins particuliers

Aux Etats-Unis, les téléphones compatibles Sony Ericsson peuvent être utilisés avec les terminaux TTY (équipés de l'accessoire requis). Pour plus d'informations, appelez le Sony Ericsson Special Needs Center au 877 878 1996 (TTY) ou 877 207 2056 (voix), ou visitez le site [www.sonyericsson-snc.com](http://www.sonyericsson-snc.com).

#### Mise au rebut de vos anciens appareils électroniques et électriques

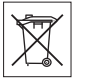

Les appareils électroniques et les

batteries ne doivent pas être traités comme des déchets ménagers. Ils doivent être déposés dans un point de collecte adéquat pour le recyclage. Cela permet de prévenir les conséquences néfastes potentielles sur l'environnement et la santé. Vérifiez la réglementation locale applicable en contactant votre municipalité, votre service de collecte des déchets ménagers, votre revendeur ou en appelant un Centre Relation Consommateur Sony Ericsson.

## Mise au rebut de la batterie

Vérifiez la réglementation locale ou appelez le Centre Relation Consommateur Sony Ericsson pour plus d'informations. Ne mettez jamais

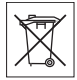

la batterie au rebut dans les déchets ménagers.

## Carte mémoire

Si votre produit est fourni d'origine avec une carte mémoire amovible, il est généralement compatible avec le combiné acheté, mais il se peut qu'il ne soit pas compatible avec d'autres appareils ou avec les fonctionnalités de leurs cartes mémoire. Vérifiez la compatibilité des autres appareils avant tout achat ou utilisation. Si votre produit est équipé d'un lecteur de carte mémoire, vérifiez la compatibilité de la carte mémoire avant tout achat ou utilisation. La carte mémoire est formatée avant sa sortie d'usine. Pour reformater la carte mémoire, utilisez un appareil compatible. N'utilisez pas la commande habituelle de formatage du système d'exploitation lorsque vous formatez la carte mémoire sur un ordinateur. Pour plus d'informations, reportez-vous au mode d'emploi du dispositif ou contactez le support technique.

## Attention !

Si votre périphérique nécessite un adaptateur pour pouvoir être inséré dans le combiné ou dans un autre périphérique, n'insérez pas la carte directement sans l'adaptateur requis.

#### Précautions relatives à l'utilisation de la carte mémoire

- N'exposez pas la carte mémoire à l'humidité.
- Ne touchez pas les bornes avec les mains ou un objet métallique.
- Ne frappez pas, ne pliez pas et ne laissez pas tomber la carte mémoire.
- N'essayez pas de démonter ou de modifier la carte mémoire.
- Ne rangez pas et n'utilisez pas la carte mémoire dans des endroits humides ou corrosifs, ou encore dans un endroit très chaud, notamment à l'intérieur d'un véhicule fermé en été, en plein soleil, à proximité d'un appareil de chauffage, etc.
- Ne pliez pas et n'exercez pas une force excessive sur l'extrémité de l'adaptateur pour carte mémoire.
- Ne laissez pas la saleté, la poussière ou des objets étrangers pénétrer dans le port d'insertion d'un adaptateur pour carte mémoire.
- Assurez-vous que vous avez inséré correctement la carte mémoire.
- Insérez la carte mémoire le plus loin possible dans l'adaptateur requis. Il est possible que la carte ne fonctionne pas correctement si elle n'est pas complètement insérée.
- Nous vous recommandons d'effectuer une copie de sauvegarde de toutes vos données importantes. Nous ne sommes pas responsables en cas de perte ou de dégât occasionné au contenu enregistré sur la carte mémoire.
- Les données enregistrées risquent d'être endommagées ou perdues si vous retirez la carte mémoire ou l'adaptateur, si vous mettez le périphérique hors tension pendant le formatage, la lecture ou l'enregistrement de données, ou encore si vous utilisez la carte mémoire dans des endroits soumis à de l'électricité statique ou à des champs électriques élevés.

#### Protection des informations personnelles

Effacez vos données personnelles avant de mettre l'appareil au rebut. Pour supprimer les données, effectuez une réinitialisation générale. La suppression des données de la mémoire du téléphone ne garantit pas qu'il sera impossible de les récupérer. Sony Ericsson ne fournit aucune garantie quant à la récupération d'informations et n'assume aucune responsabilité vis-à-vis d'une divulgation ultérieure d'informations, même en cas d'exécution d'une réinitialisation générale.

#### Avertissement relatif au volume sonore

Evitez des niveaux de volume pouvant altérer l'audition.

## Contrat de Licence Utilisateur Final

Le logiciel fourni avec cet appareil et les supports qui l'accompagnent sont la propriété de Sony Ericsson Mobile Communications AB et/ou de ses filiales, ainsi que de ses fournisseurs et concédants de licence.

Sony Ericsson vous accorde une licence limitée non exclusive d'utilisation du Logiciel uniquement avec l'Appareil sur lequel il est installé ou avec lequel il est livré. La propriété du Logiciel est n'est pas vendue, transmise ou transférée.

N'utilisez aucun moyen pour découvrir le code source du Logiciel ou tout composant de celuici, ne reproduisez pas, ne distribuez pas ou ne modifiez pas le Logiciel. Vous avez le droit de transférer des droits et obligations du Logiciel à un tiers, mais uniquement avec l'Appareil que vous avez reçu avec le Logiciel, pour autant que le tiers accepte toujours par écrit d'être lié par les conditions de la présente Licence.

La présente licence vous est accordée jusqu'au terme de la vie utile de cet Appareil. Il peut y être mis fin en transférant par écrit à un tiers vos droits sur l'Appareil.

Si vous ne respectez pas l'intégralité des termes et conditions définis dans cette licence, elle prend fin avec effet immédiat.

Sony Ericsson ainsi que ses fournisseurs et concédants de licence tiers conservent tous les droits, titres et intérêts du Logiciel. Sony Ericsson et la partie tierce, pour autant que le Logiciel contienne des éléments ou du code d'une tierce partie, sont les bénéficiaires tiers des présents termes.

Cette licence est régie par les lois de la Suède. Le cas échéant, les prescriptions ci-dessus s'appliquent aux droits légaux des consommateurs.

## <span id="page-85-0"></span>Garantie limitée

Sony Ericsson Mobile Communications AB, Nya Vattentornet, SE-221 88 Lund, Sweden, (Sony Ericsson) ou sa filiale nationale offre cette Garantie limitée pour votre téléphone mobile, les accessoire d'origine fourni avec celui-ci et/ou votre produit informatique mobile (ci-après désigné sous le nom de « Produit »).

### 84 Informations importantes

Si votre Produit nécessite une réparation couverte par la garantie, retournez-le à l'endroit où il a été acheté ou contactez le Centre Relation Consommateur Sony Ericsson de votre région (les tarifs nationaux peuvent s'appliquer) ou visitez [www.sonyericsson.com](http://www.sonyericsson.com) afin d'obtenir des informations complémentaires.

#### Notre garantie

Sous réserve des conditions de la présente Garantie limitée, Sony Ericsson garantit que ce Produit est exempt de vices de conception, de matériau et de main-d'œuvre au moment de l'achat initial. Cette garantie limitée est valable pour une période de un (1) an à partir de la date d'achat du produit.

### Remplacement ou réparation

Si, pendant la période de garantie, ce Produit s'avère défectueux dans des conditions normales d'utilisation et d'entretien, et si la défaillance résulte d'un vice de conception, de matériau ou de maind'œuvre, les distributeurs agréés ou partenaires de services (Service Partners) Sony Ericsson du pays\* où vous avez acheté le Produit procéderont, à leur discrétion, à la réparation ou au remplacement du Produit conformément aux modalités ici décrites.

Sony Ericsson et ses partenaires de services (Service Partners) se réservent le droit de facturer des frais administratifs s'il s'avère qu'un Produit renvoyé n'est pas couvert par la garantie conformément aux conditions ci-dessous.

Notez que certains de vos paramètres personnels, téléchargements et toute autre information risquent d'être perdus si votre produit Sony Ericsson est réparé ou remplacé. Actuellement, des contraintes techniques, des réglementations ou la législation en vigueur peuvent empêcher Sony Ericsson d'effectuer des copies de sauvegarde de certains téléchargements. Sony Ericsson n'assume aucune responsabilité en cas de perte d'informations de quelque sorte que ce soit et ne vous dédommage

pas pour de telles pertes. Vous devez toujours effectuer des copies de sauvegarde de toutes les informations stockées sur votre Produit Sony Ericsson, qu'il s'agisse de téléchargements, de l'agenda ou des contacts, avant sa réparation ou son remplacement.

### Modalités et conditions

- 1 La garantie limitée est valable uniquement si la preuve d'achat originale de ce Produit émise par un revendeur agréé Sony Ericsson et spécifiant la date d'achat et le numéro de série\*\* est présentée avec le Produit à réparer ou à remplacer. Sony Ericsson se réserve le droit de refuser le service sous garantie si ces renseignements ont été supprimés ou modifiés après l'achat initial du Produit.
- 2 Si Sony Ericsson répare ou remplace le Produit, la réparation de la panne concernée ou le Produit remplacé seront couverts pendant la durée restante de la garantie initiale accordée au moment de l'achat ou pour une période de quatre-vingt-dix (90) jours à compter de la date de réparation, selon la durée la plus longue. La réparation ou le remplacement peut être effectué au moyen d'unités équivalentes au plan fonctionnel et remises à neuf. Les pièces ou éléments remplacés deviennent la propriété de Sony Ericsson.
- 3 La présente garantie ne s'étend pas à une défaillance du Produit causée par l'usure normale, une mauvaise utilisation, notamment une utilisation ou un entretien non conforme aux directives de Sony Ericsson. Cette garantie ne couvre pas les défaillances du Produit causées par un accident, une modification du logiciel ou du matériel ou encore un paramètre, un cas fortuit ou des dommages résultant du contact avec un liquide. Une batterie rechargeable peut être déchargée et rechargée plus d'une centaine de fois. Toutefois, elle finit par être usée. Cela ne constitue pas un

défaut et correspond à une usure normale. Si le temps de conversation ou de veille est nettement plus court, le moment est venu de remplacer la

batterie. Sony Ericsson recommande d'utiliser exclusivement des batteries et des chargeurs agréés par Sony Ericsson.

La couleur et la luminosité de l'affichage peuvent varier légèrement d'un téléphone à l'autre. Des points clairs ou foncés peuvent apparaître légèrement sur l'affichage. Il s'agit de points dits défectueux qui apparaissent en cas de mauvais agencement des différents points. Deux pixels défectueux sont jugés acceptables.

L'image de l'appareil photo peut varier légèrement d'un téléphone à l'autre. Cette situation est tout à fait normale et ne reflète en aucun cas une quelconque défectuosité du module de l'appareil photo.

- 4 Comme le système cellulaire dont ce Produit est tributaire relève d'un opérateur indépendant de Sony Ericsson, Sony Ericsson n'est pas responsable du fonctionnement, de la disponibilité, de la couverture, des services ni de la portée de ce système.
- 5 La présente garantie ne couvre pas les défaillances du Produit provoquées par des installations, des modifications, des réparations ou l'ouverture du Produit par une personne non agréée par Sony Ericsson.
- 6 La garantie ne couvre pas les pannes du Produit engendrées par l'utilisation d'accessoires ou d'autres périphériques qui ne sont pas des accessoires d'origine de marque Sony Ericsson conçus pour ce Produit.
- 7 Toute modification des sceaux sur le Produit entraînera l'annulation de la garantie.
- 8 CETTE GARANTIE LIMITEE ECRITE EST LA SEULE OFFERTE PAR ERICSSON. AUCUNE AUTRE GARANTIE EXPRESSE, ECRITE OU VERBALE N'EST DONNEE. TOUTES LES GARANTIES IMPLICITES, NOTAMMENT LES GARANTIES IMPLICITES DE QUALITE MARCHANDE ET D'ADAPTATION A UN USAGE PARTICULIER SONT LIMITEES A LA DUREE DE LA PRESENTE GARANTIE. SONY ERICSSON OU SES CONCEDANTS DE LICENCE NE SONT EN AUCUN CAS RESPONSABLES DES DOMMAGES

#### ACCESSOIRES OU INDIRECTS, NOTAMMENT DES PERTES DE BENEFICES OU COMMERCIALES, DANS LA MESURE OU LA LOI AUTORISE L'EXCLUSION DE TELS DOMMAGES.

Certains pays/états n'autorisent pas l'exclusion ou la limitation des dommages accessoires ou indirects, voire la limitation de la durée des garanties implicites. De ce fait, les limitations ou exclusions qui précèdent pourront ne pas s'appliquer à votre cas.

La garantie fournie n'affecte ni les droits légaux du consommateur selon la législation applicable en vigueur, ni les droits du consommateur vis-à-vis du revendeur découlant du contrat de vente/d'achat passé entre eux.

### \* Portée géographique de la garantie

Si vous avez acheté votre Produit dans un pays membre de la zone économique européenne, en Suisse ou en République turque et si ce Produit était destiné à être commercialisé au sein de la zone économique européenne, en Suisse ou en Turquie, vous pouvez le faire réparer dans n'importe quel pays de la zone économique européenne, en Suisse ou en Turquie, conformément aux conditions de garantie en vigueur dans le pays où vous souhaitez le faire réparer, à condition qu'un Produit identique soit vendu dans ce pays par un revendeur Sony Ericsson agréé. Pour savoir si votre Produit est vendu dans le pays où vous vous trouvez, appelez le Centre Relation Consommateur Sony Ericsson de votre région. Veuillez noter que certains services ne sont pas disponibles dans le pays de l'achat initial ; cela peut être dû, entre autres choses, au fait que votre Produit présente des composants internes ou externes différents des modèles équivalents vendus dans d'autres pays. Notez aussi qu'il s'avère parfois impossible de réparer des produits verrouillés par un code SIM.

\*\* Dans certain(e)s pays/régions, des informations supplémentaires (telles qu'une carte de garantie valide) peuvent être requises.

#### 86 Informations importantes

## FCC Statement

This device complies with Part 15 of the FCC rules. Operation is subject to the following two conditions:

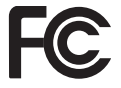

(1) This device may not cause harmful interference, and

(2) This device must accept any interference received, including interference that may cause undesired operation.

Any change or modification not expressly approved by Sony Ericsson may void the user's authority to operate the equipment.

This equipment has been tested and found to comply with the limits for a Class B digital device, pursuant to Part 15 of the FCC Rules. These limits are designed to provide reasonable protection against harmful interference in a residential installation. This equipment generates, uses and can radiate radio frequency energy and, if not installed and used in accordance with the instructions, may cause harmful interference to radio communications. However, there is no guarantee that interference will not occur in a particular installation.

If this equipment does cause harmful interference to radio or television reception, which can be determined by turning the equipment off and on, the user is encouraged to try to correct the interference by one or more of the following measures:

-- Reorient or relocate the receiving antenna.

-- Increase the separation between the equipment and receiver.

-- Connect the equipment into an outlet on a circuit different from that to which the receiver is connected.

-- Consult the dealer or an experienced radio/TV technician for help.

## FCC Statement

Ce dispositif est conforme à l'alinéa 15 des réglementations de la FCC. Son utilisation est soumise aux conditions suivantes :

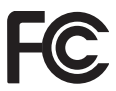

(1) Cet appareil ne doit pas provoquer d'interférence nuisible et

(2) cet appareil doit accepter toute interférence reçue, y compris les interférences pouvant provoquer un fonctionnement inattendu.

Tout changement ou modification qui ne serait pas expressément approuvé par Sony Ericsson risque d'annuler le droit de l'utilisateur à employer ce dispositif.

Ce dispositif a été testé et s'est avéré être conforme aux limites imposées à un dispositif numérique de Classe B conformément à l'Alinéa 15 des Règlements de la FCC. Ces limites ont été définies pour assurer une protection raisonnable contre les interférences nuisibles au sein d'une installation résidentielle. Cet appareil génère, utilise et peut diffuser de l'énergie hautes fréquences et. s'il n'est pas installé et utilisé conformément aux instructions, il peut générer des interférences nuisibles aux communications radio. Toutefois, il n'est pas garanti que des interférences surviennent dans une installation donnée.

Si cet appareil provoque des interférences nuisibles à la réception des émissions de radio de télévision, ce qui peut être déterminé en le mettant successivement hors et sous tension, l'utilisateur est invité à essayer d'éliminer les interférences en appliquant une ou plusieurs des mesures suivantes :

-- Réorienter ou déplacer l'antenne réceptrice.

-- Augmenter la distance séparant le dispositif du récepteur.

-- Raccorder le dispositif à une prise d'un circuit électrique différent de celui auquel le récepteur est connecté.

-- Chercher assistance auprès du revendeur ou d'un technicien radio/TV expérimenté.

### Industry Canada Statement

Ce dispositif est conforme à la norme RSS-210 d'Industrie Canada.

Son utilisation est soumise aux conditions suivantes : (1) ce dispositif ne doit pas provoquer d'interférence et (2) il doit accepter toutes les interférences, y compris celles susceptibles de provoquer un fonctionnement indésirable.

This Class B digital apparatus complies with Canadian ICES-003.

Cet appareil numérique de la classe B est conforme à la norme NMR-003 du Canada

## <span id="page-89-0"></span>Declaration of Conformity for W980

#### We, Sony Ericsson Mobile Communications AB of Nya Vattentornet

SE-221 88 Lund, Sweden

declare under our sole responsibility that our product

#### Sony Ericsson type AAD-3052091-BV

and in combination with our accessories, to which this declaration relates is in conformity with the appropriate standards EN 301 511:V9.0.2, EN 301 908-1:V2.2.1, EN 301 908-2:V2.2.1, EN 300 328:V1.7.1, EN 301 357-1:V1.3.1, EN 301 357-2:V1.3.1, EN 301 489-7:V1.3.1, EN 301 489-17:V1.2.1, EN 301 489-24:V1.3.1, EN 301 489-9:V1.3.1, EN 60 950-1:2006 following the provisions of, Radio Equipment and Telecommunication Terminal Equipment directive 1999/5/EC.

Lund, April 2008

 $C \epsilon 0682$ 

(i) Remito.

Shoji Nemoto, Head of Product Business Group GSM/UMTS

Ce produit est conforme à la directive R&TTE (1999/5/CE).

## 88 Informations importantes

# Index

## A

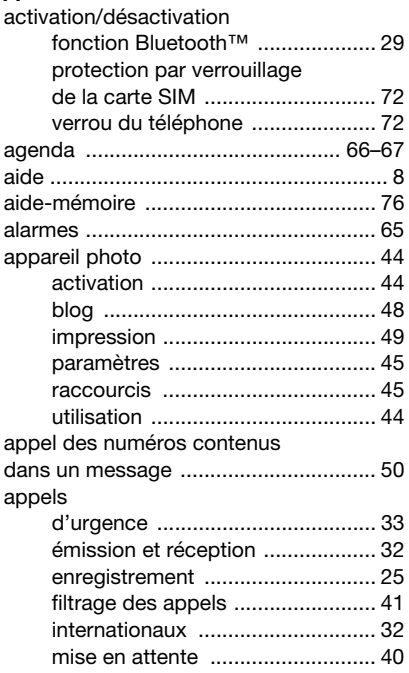

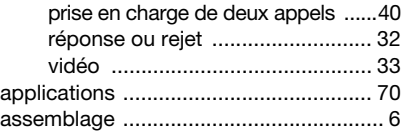

## B

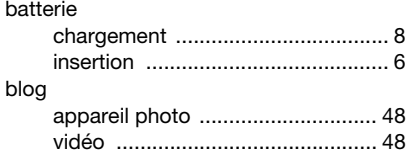

## C

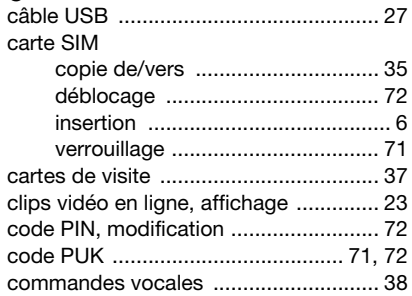

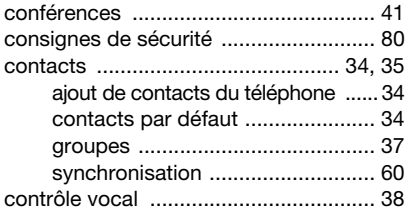

## D

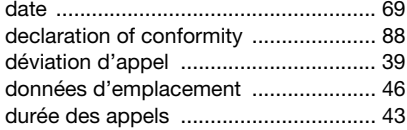

## E

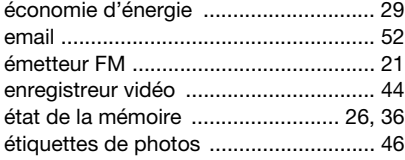

## F

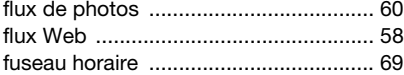

## G

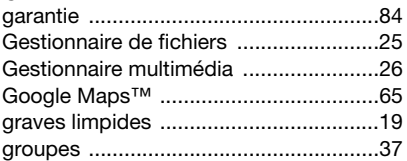

## H

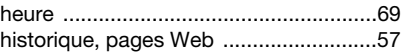

## I

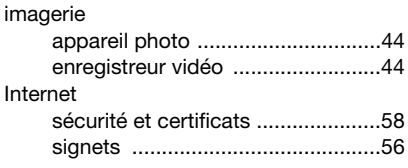

# J

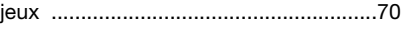

## L

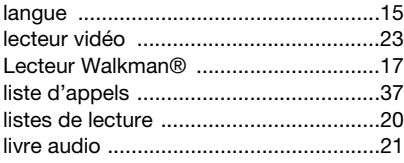

### 90 Index

## M

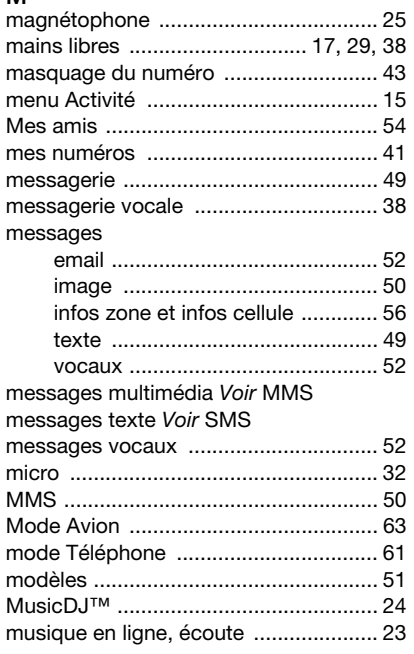

## N

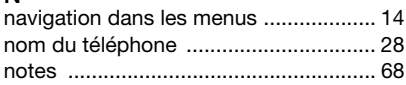

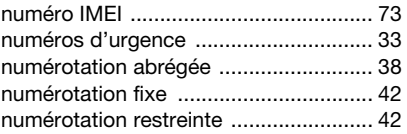

## O

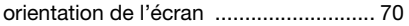

## P

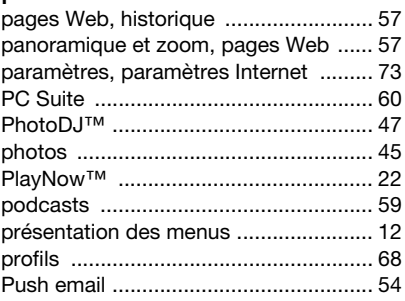

## R

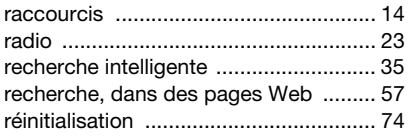

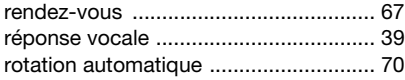

## S

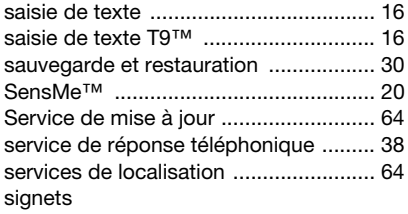

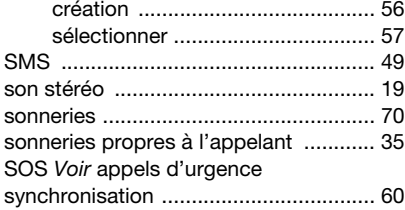

## T

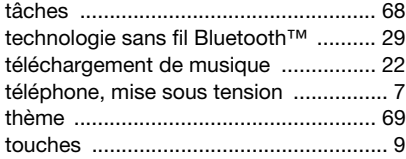

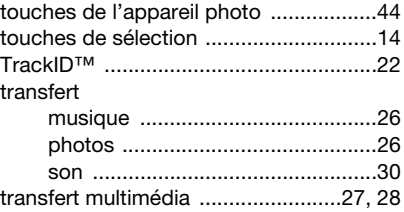

## V

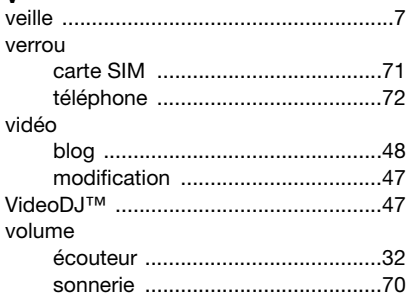

## Z

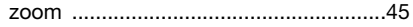

### 92 Index